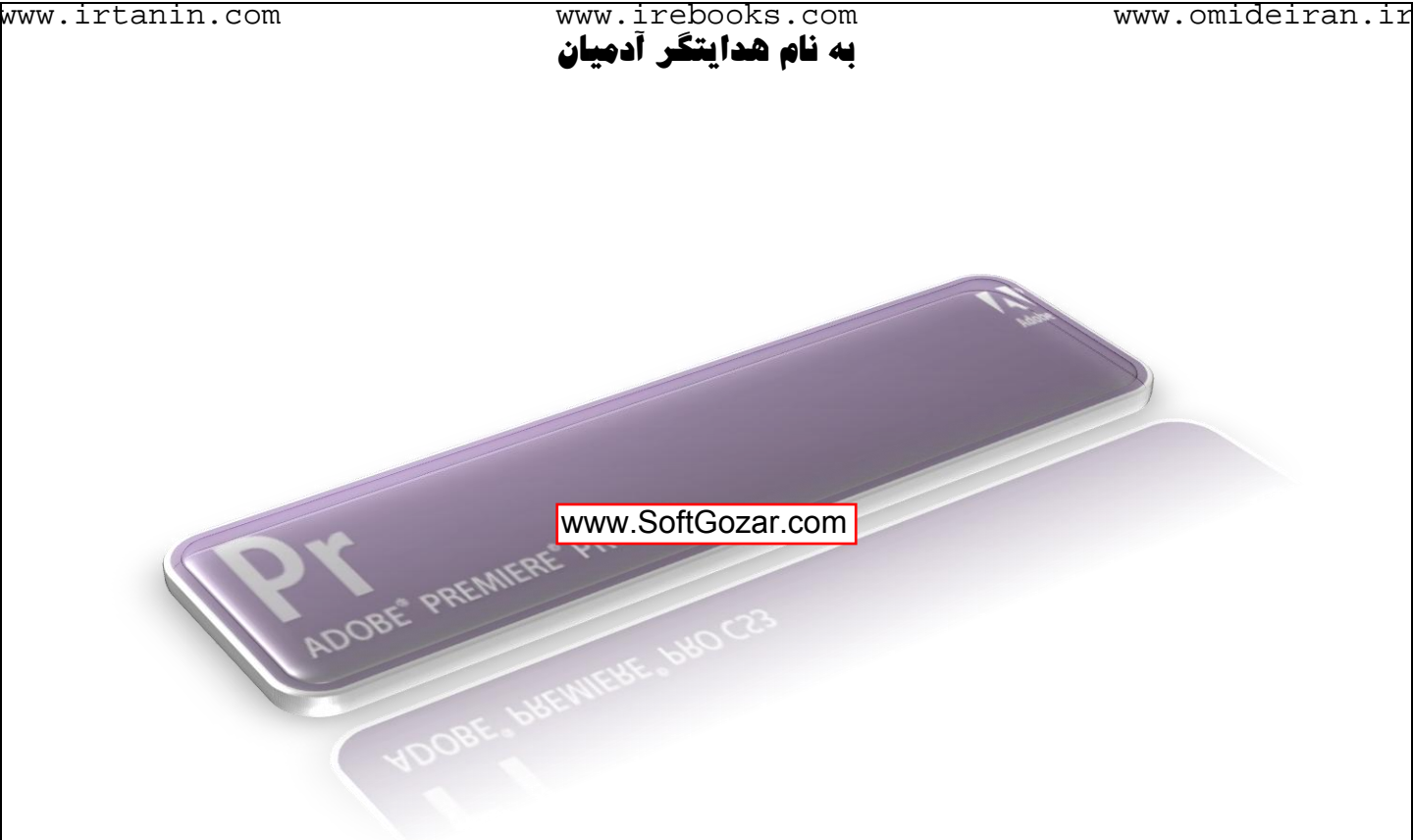

## Adobe Premiere Pro Cs3

نرم افزار پریمایر از سری نرم افزار های شرکت Adobe است و برای تدوین فیلم بکار میرود این کتاب به آموزش نرم افزار پریمایر به صورت کلی و کاربردی ( بدون جزئیات ) می پردازد

> Alireza Yousefi Rad **w e a p o n l o n e l y @ y a h o o . c o m**

www.SoftGozar.com

## **Start >> all programs >> Adobe Premiere Pro CS3**

**ٍقتی ًشم افضاس سٍ تاص کٌیي سِ تا اًتخاب داسیي :**

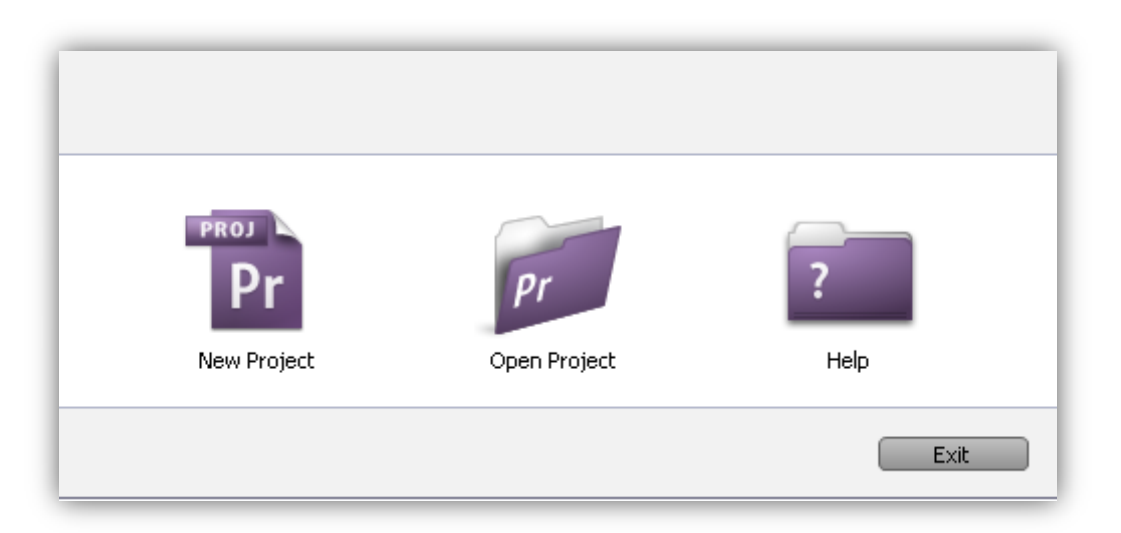

**project New : تشای ایجاد پشٍطُ جذیذ**

Open Project : برای باز کردن پروژه های اخیر

**Help : اص اسوص هطخصِ! کوک ٍ ساٌّوایی**

**گزینه New project رو انتخاب کنین تا وارد تنظیمات پروژه جدید بشین .** 

**صفحِ ای کِ تاص هیطِ دٍتا سشتشگ داسُ : preset load ٍ settings custom**

سربرگ load preset : در این سربرگ یه لیست از تنظیمات پیش فرض واسه ویدئو وجود داره که هیتونین برحسب نیاز تون یکی رو انتخاب کنین .

سربرگ custom settings : اینجا میتونین تنظیماتی رو به صورت دلخواه انجام بدین و پروژتون

**سٍ ایجاد کٌیي .**

قسمت پایین این صفحه دو تا کادر داره که اولیش ( location ) واسه آدرس ذخیره کردن پروژه و **دٍهی ) Name ) ًام پشٍطُ جذیذ ّستص .**

**تشای اًتخاب آدسس دلخَاُ سٍی دکوِ Browse کلیک کٌیي ٍ تعذ اص اًتخاب آدسس ،تَ کادس Name یِ اسن تشای پشٍطُ اًتخاب کٌیي ٍ سٍی دکوِ OK کلیک کٌیي .**

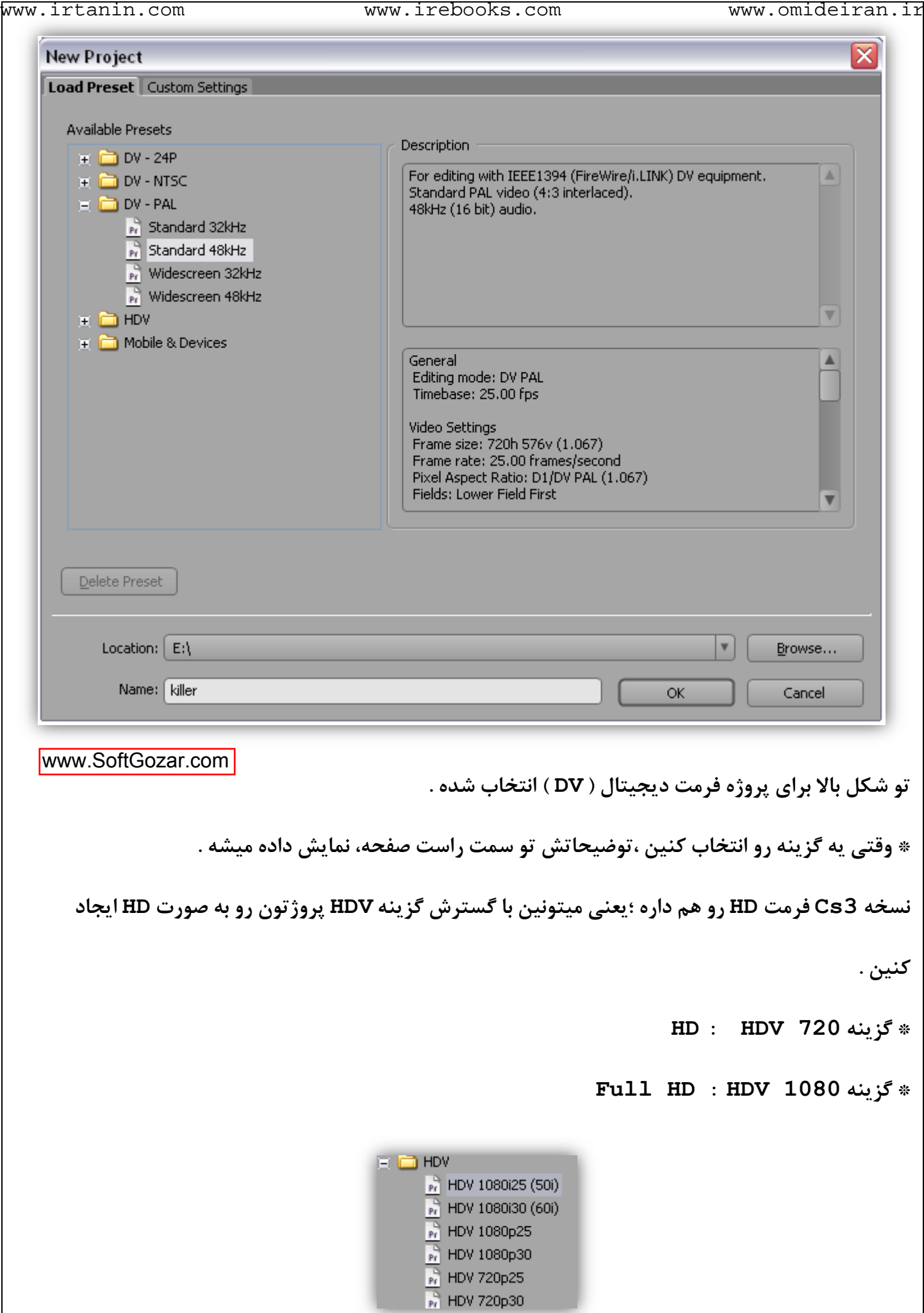

وقتی روی سربرگ custom settings کلیک میکنین صفحه ای که نشون داده میشه به این صورِ ته :

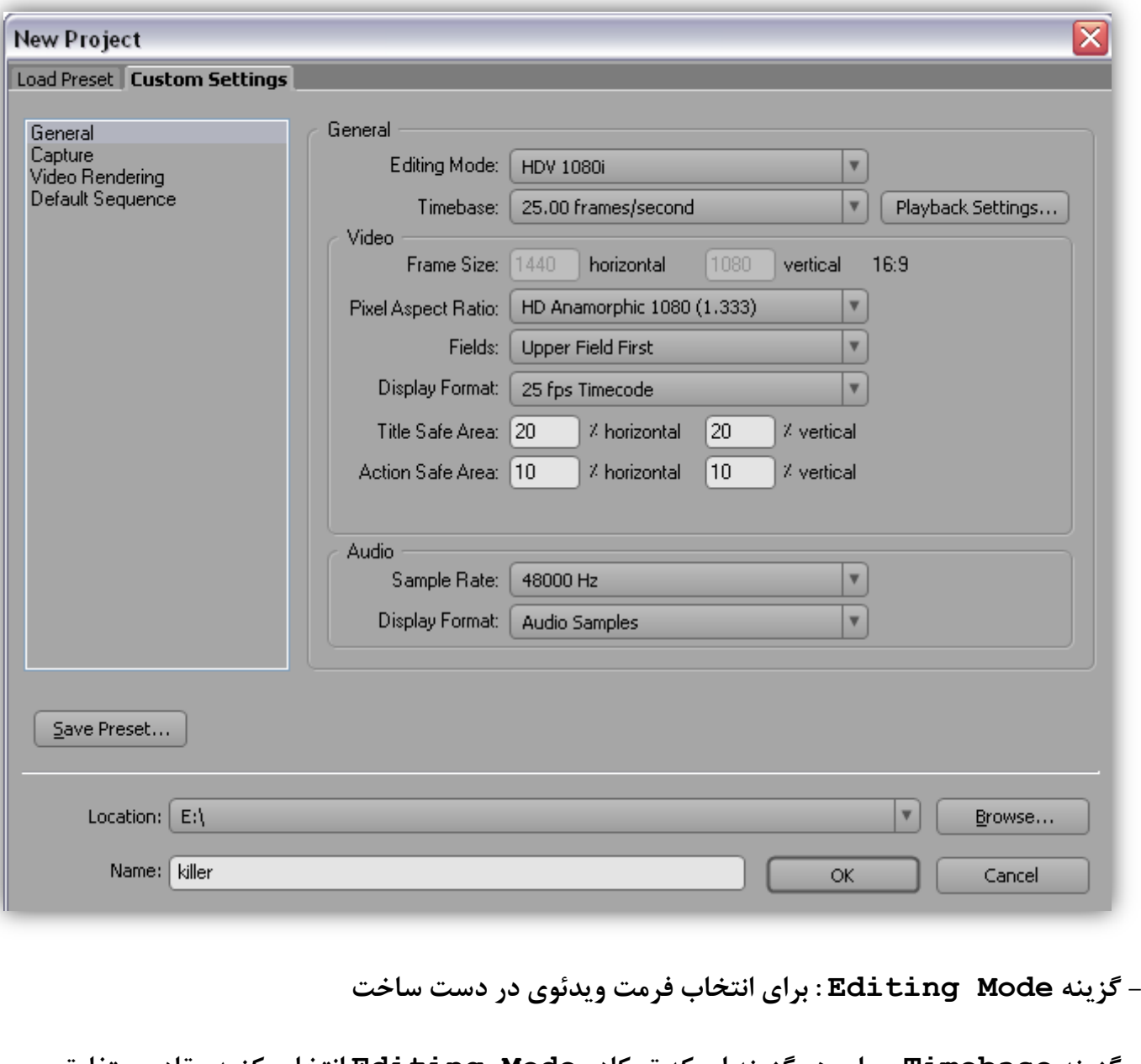

**- گضیٌِ Timebase : تشای ّش گضیٌِ ای کِ تَ کادس Mode Editing اًتخاب کٌیذ هقادیش هتفاٍتی سٍ تشاتَى هیاسُ ؛ هثالً اگِ تَ کادس Mode Editing گضیٌِ Desktop سٍ اًتخاب کٌیي اص 10 تا 60** فریم بر ثانیه حق انتخاب دارین اما اگه گزینه DV PAL رو انتخاب کنین فقط گزینه ۲<u>۵</u> فریم رو دارین . گزینه frame size : ابعاد ویدئو رو بر حسب پیکسل نشون میده .

**\* horizontal : افقی vertical : عوَدی**

**\* ایي گضیٌِ صهاًی تِ صَست دستی قاتل تغییشُ کِ تَ کادس Mode Editing گضیٌِ Desktop سٍ** انت**خاب کرده باشین .**  www.irtanin.com www.irebooks.com www.omideiran.ir

گزینه Pixel Aspect Ratio : نسبت پهنا به ارتفاع پیکسل ها رو تعیین میکنه

**گضیٌِ Fields : ٍقتی کِ فشهت DV سٍ اًتخاب هیکٌیي تایذ ایي کادس سٍی first Field Lower**

تنظیم کنین تا تصویر نهایی دچار لرزش نشه .

**قسوت Audio >> کادس Rate Sample : فشکاًس صذا سٍ هیتًَیي تٌظین کٌیي .**

**سٍی دکوِ OK کلیک کٌیي تا ًشم افضاس تاص تطِ .**

www.SoftGozar.com

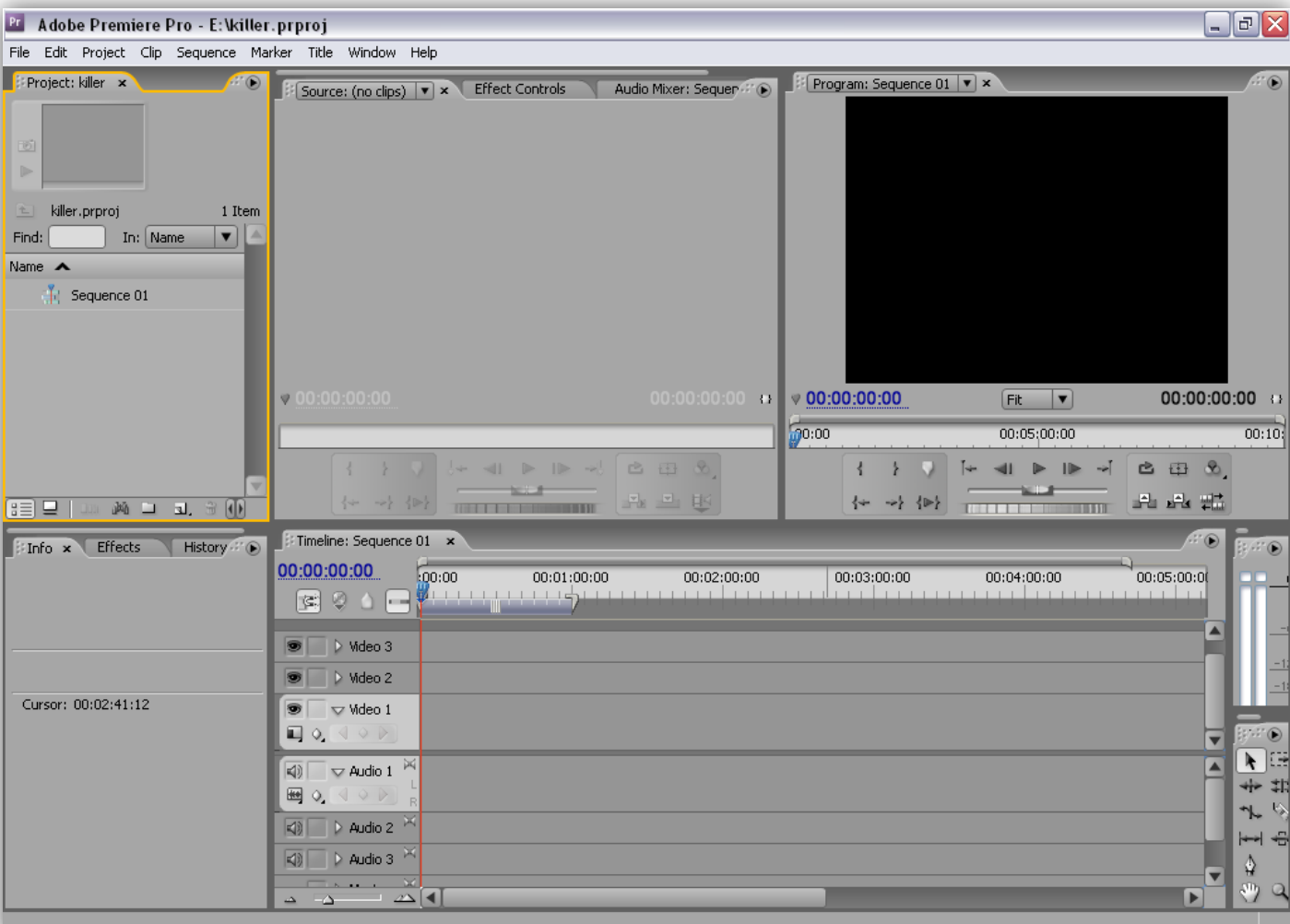

شکل بالا محیط نرم افزار رو نشون میده .اگه به پنجره ای نیاز داشتین که روی صفحه نبود میتونین از

**هنوی Window ،پنجره مورد نظرتون رو تیک بزنین تا نمایش داده بشه.** 

خب حالا میریم سر معرفی پنجره های مختلف داخل نرم افزار :

\* وقتی یه پنجره رو انتخاب میکنین اطراف اون پنجره یه خط نارنجی رنگ ایجاد میشه .

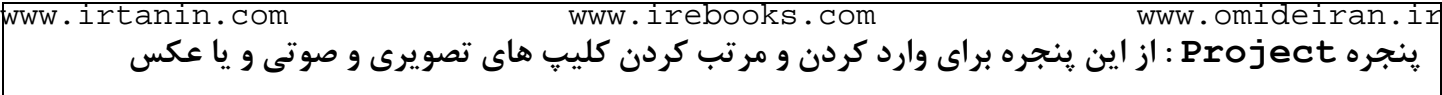

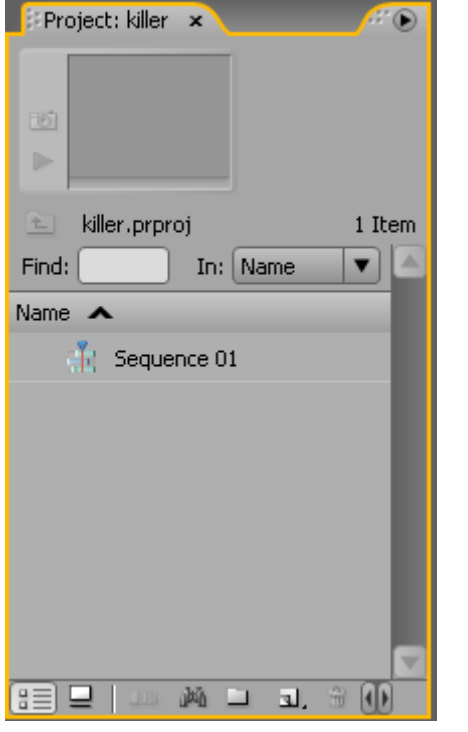

تو این پنجره گزینه هایی هستش که توضیحشون میدم .

**قسوت prewiew : ایي قسوت تشای ًوایص کلیپ ٍاسد ضذُ ّستص .**

**دٍتا دکوِ داسُ ؛اٍلیص یعٌی Frame Poster تشای ایجاد یِ پَستش**

**برای کلیپ از داخل خود ویدئو هستش .** 

استفاده میشه .

**دکوِ دٍهی Stop/Play تشای پخص ٍ تَقف کلیپ تَ قسوت prewiew ّستص .**

**\* ایجاد پَستش اص کلیپ تِ ایي صَست ّستص کِ اٍل دکوِ Play سٍ هیضًیي ٍ ٍقتی تِ تصَیش دلخَاُ تَى**  رسیدین دکمه Poster Frame رو میزنین و اون تصویر به صورت پوستر روی کلیپ قرار میگیره . قسمت بعدی شامل نام پروژه و کادر جستجو میشه .

> برای جستجو عبارت رو داخل کادر مینویسین و بعد از **صیش هٌَ ّای هقاتل In گضیٌِ هَسد ًظشتَى سٍ اًتخاب**  هیکنین که با چه شرطی جستجو رو انجام بده .

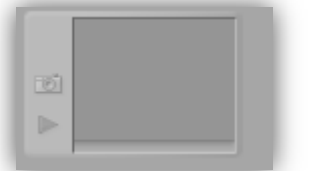

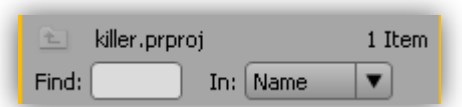

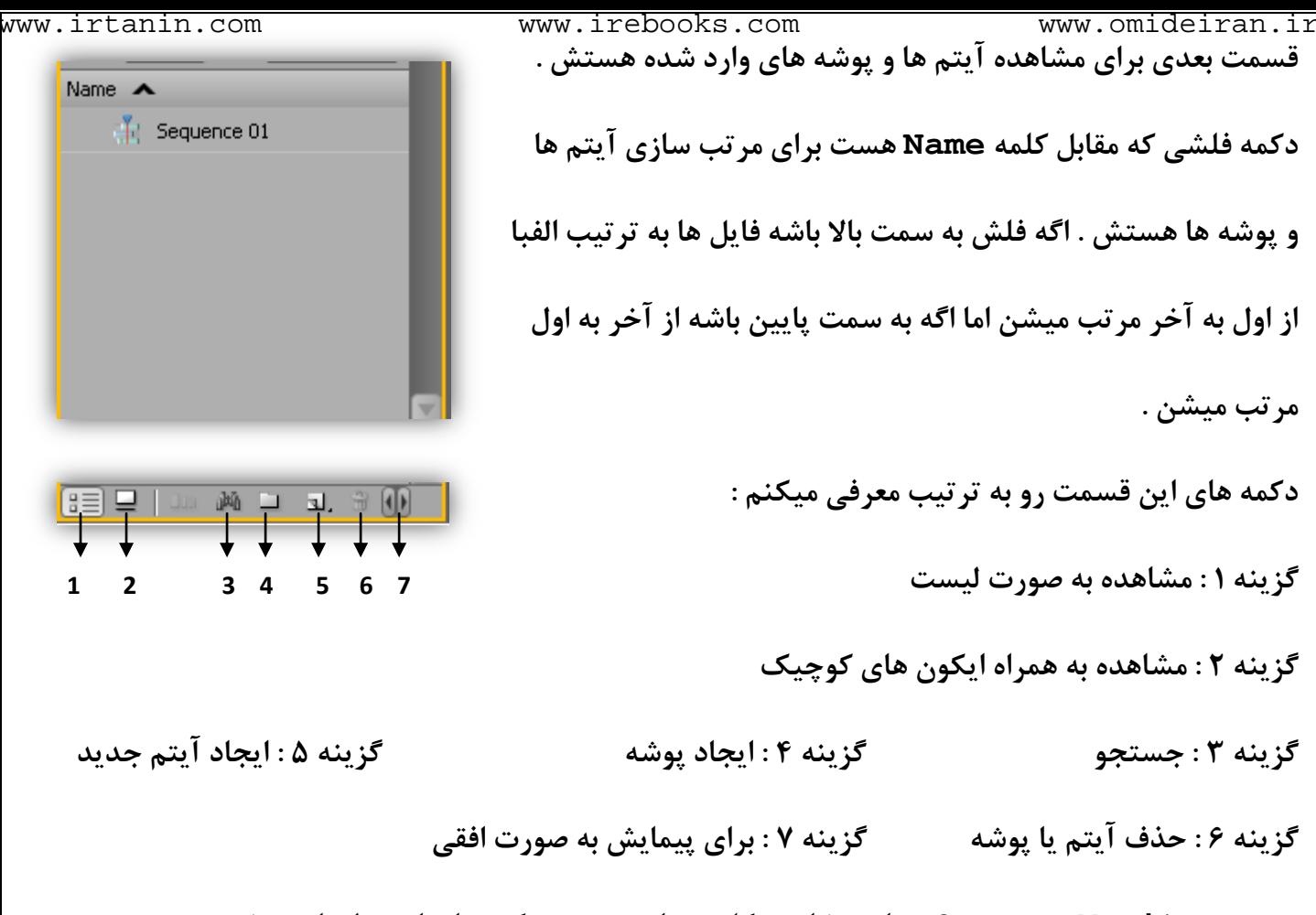

**پٌجشُ Monitor Source : تشای هطاّذُ کلیپ ّا تِ صَست تکی ٍ اًجام تٌظیوات تشش ٍ ... تش سٍی**  کلیپ ها به کار میره .

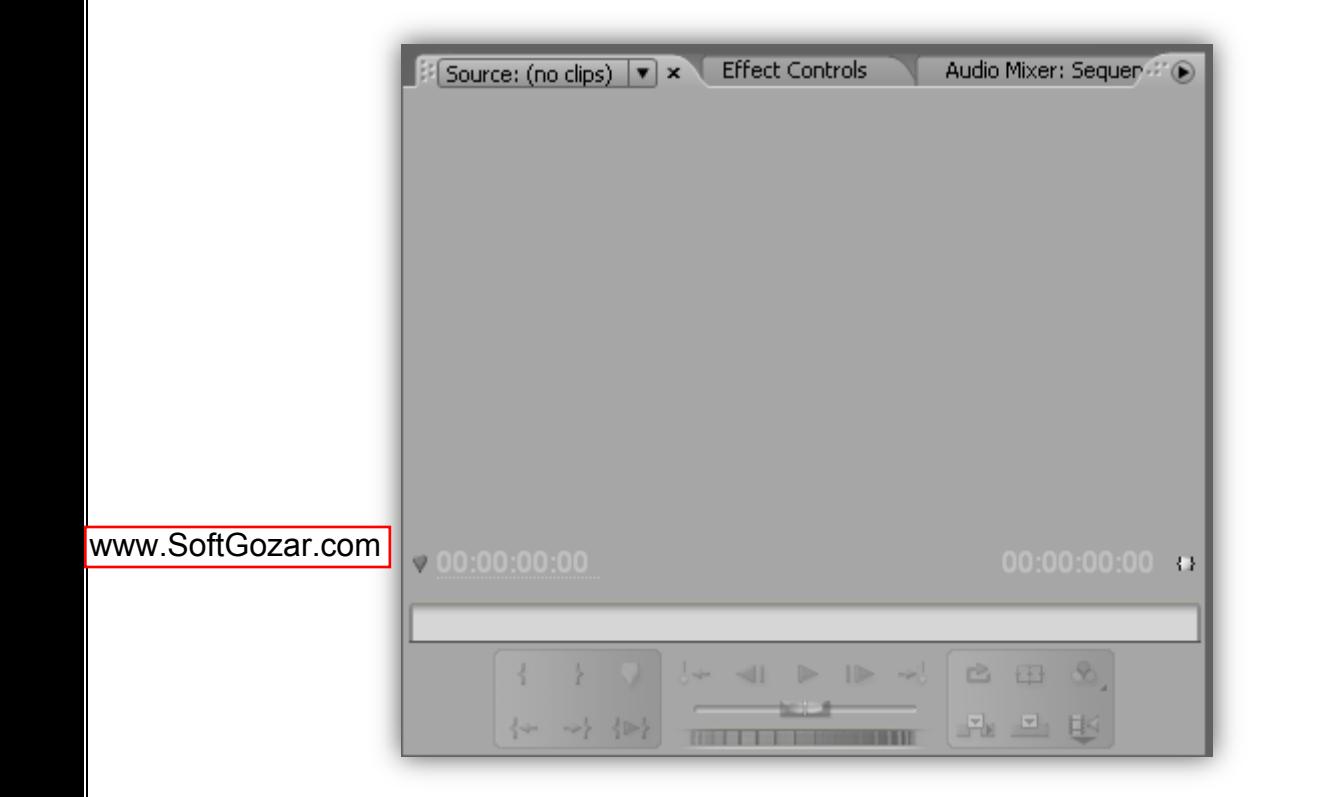

در این پنجره دو تایمر در دو سمت چپ و راست دیده میشه .تایمر سمت چپ نشون میده که کلیپ در چه

لحضه ای از زمان پخش هستش و تایمر سمت راست مدت زمان کل کلیپ رو نشون میده . www.irtanin.com www.irebooks.com www.omideiran.ir

زمانی که یه کلیپ به داخل پنجره وارد میشه پنجره به این شکل در میاد :

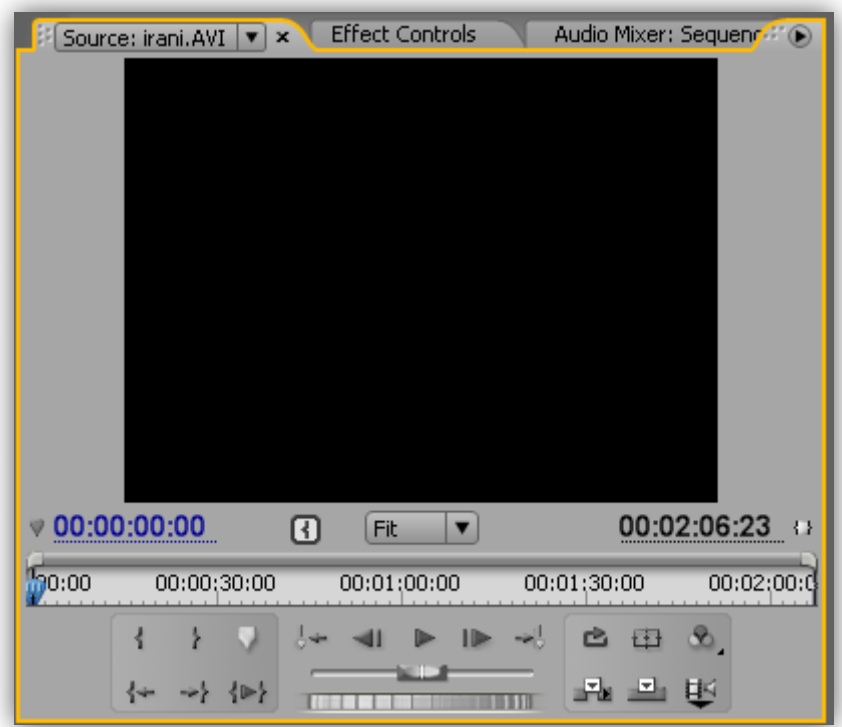

همونطور که میبینین بین دوتا تایمر یه گزینه هست به اسم Fit که برای بزرگنمایی استفاده میشه . قسمت بعدی که اسمش خط کش زمانه برای حرکت به اسلاید مورد نظره .

قسمت ب*عد*ی ابزار برش هستش .

**تشای تشش یِ قسوت اص فیلن ،اٍل سٍی دکوِ Play**

کلیک میکنین ،وقت*ی* به نقطه مورد نظر رسیدین روی

**دکوِ Point In Set ) ( کلیک هیکٌیي ٍ ًقؽِ ضشٍع تعییي هیطِ . تشای تعییي پایاى فیلن ٍقتی کِ تِ ًقؽِ هَسد ًظش سسیذیي سٍی دکوِ Point Out Set ) ( کلیک هیکٌیي ٍ ًقؽِ پایاى ّن تعییي هیطِ .**

**قسوت تعذی اتضاس پخص کلیپ ّست** 

**تا دکوِ Stop/Play هیتًَیي فیلن سٍ ضشٍع ٍ هتَقف کٌیي .**

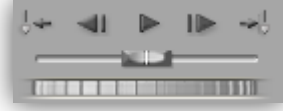

بعد از دکمه اجرا ،یه لغزنده هست که اگه اونو به سمت راست درگ کنین و نگهش دارین فیلم ،با سرعت

www.irtanin.com www.irebooks.com www.omideiran.irبیشتری پخش میشه و اگه لغزنده رو به سمت چپ درگ کنین و نگهش دارین ، فیلم به صورت معکوس پخش **هیطِ .** قسمت بعدی برای تنظیمات نهایی روی کلیپ هستش . 白田岛 **دکوِ اٍلی ) Loop ) تشای تکشاس فیلن تعذ اص تِ آخش سسیذًطِ .** 南西郡 **دکوِ دٍهی ) margins safe ) تشای ًطَى دادى کادس ّای جذاساصی** صفحه هستش . **دکوِ سَهی ) Output ) تشای تٌظیوات کیفیت ٍ سًگ ّستص . دکوِ تعذی ) Insert ) ( ) تشای ٍاسد کشدى کلیپ آهادُ ضذُ تِ پٌجشُ TimeLine ّست . دکوِ تعذی ) Overlay ) ( ) تشای قشاس دادى دٍتاسُ کلیپ دس پٌجشُ TimeLine ّست . دکوِ تعذی ) Video and Audio Take Toggle ) ( ) تشای ٍاسد کشدى هَصیک ٍ تصَیش تِ صَست هجضا اص ّن یا ّوشاُ تا ّن تِ ًَاس TimeLine ّست .** \* زمانی که روی این گزینه کلیک میکنین : اگه آیکون به این صورت در اومد { ➡ } ،میتونین با کلیک **سٍی گضیٌِ Insert ،فیلن سٍ تذٍى صذاش ٍاسد ًَاس TimeLine کٌیي .** اگه آیکون به این صورت در اومد { <sup>اِلِه</sup>َ } ، میتونین با کلیک روی گزینه Insert ، صدای فیلم رو بدون **تصَیشش ٍاسد ًَاس TimeLine کٌیي .**

**برای بستن یه کلیپ از پنجره Source Monitor ،روی فلش کنار اسم اون در سربرگ پنجره کلیک کٌیي ٍ دکوِ Close سٍ تضًیي .**

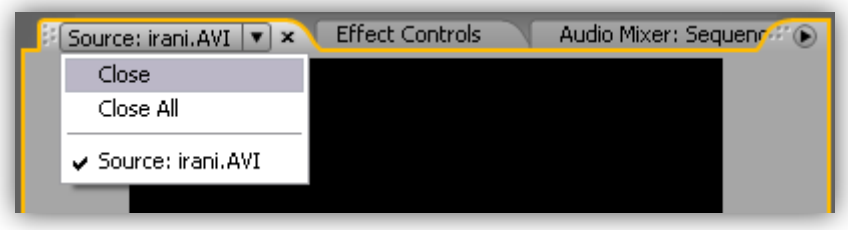

**اص دکوِ All Close ٍقتی استفادُ هیطِ کِ چٌذ کلیپ تِ صَست ّوضهاى تِ Monitor Source**

**وارد شده باشن .** 

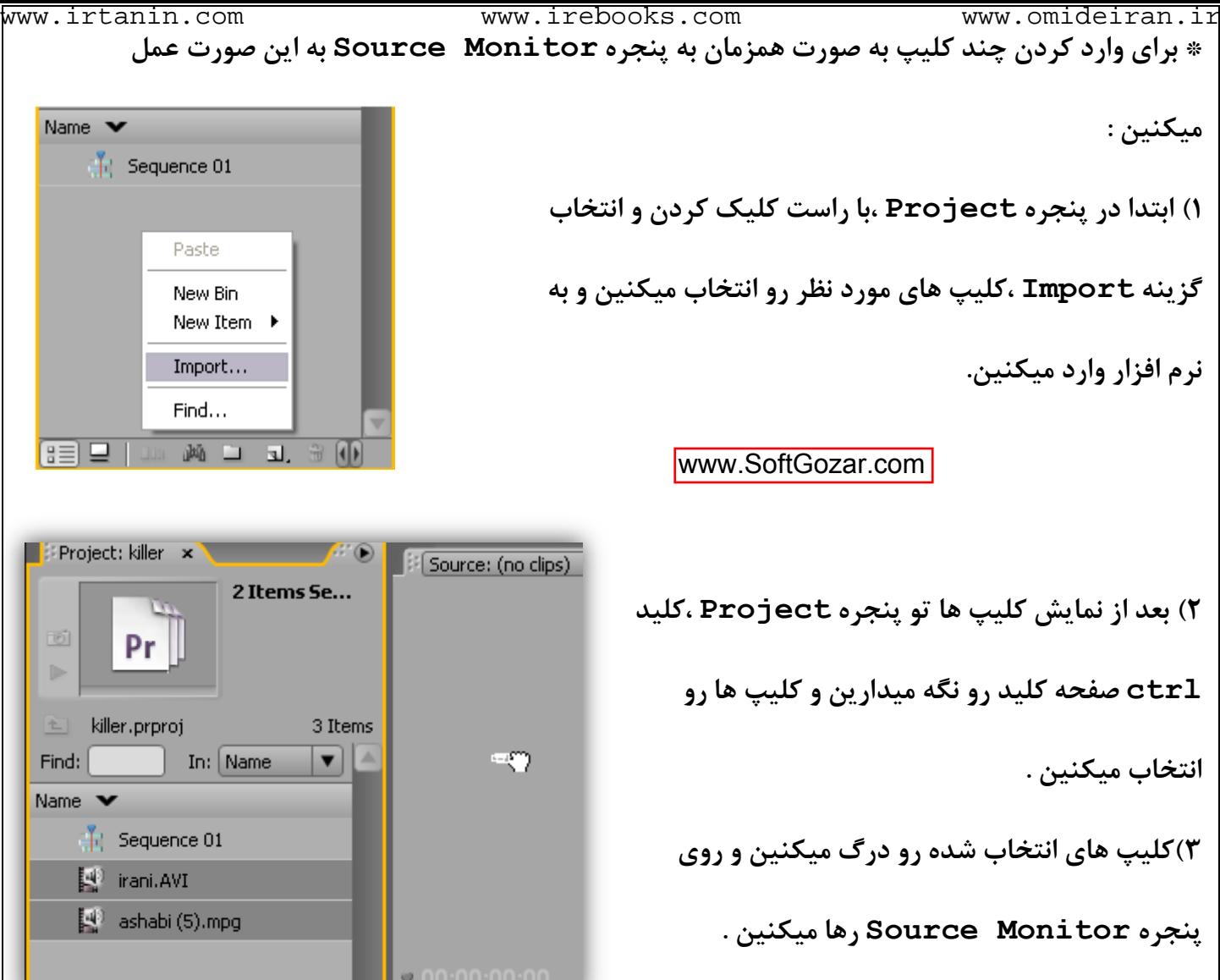

**پنجره Effect controls : برای کنترل افکت های هر کلیپ به کار میره** 

**پٌجشُ Mixer Audio : تشای تٌظیوات صذا کاستشد داسُ**

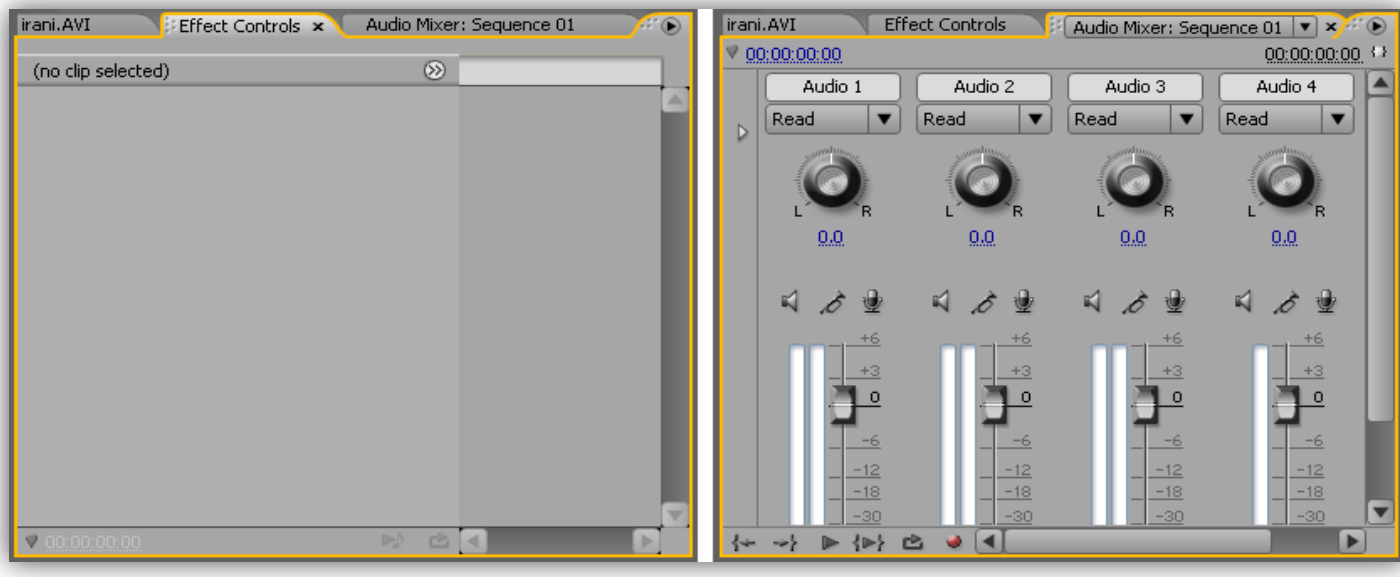

```
www.irtanin.com www.irebooks.com www.omideiran.ir
پنجره Brogram  View : این پنجره هم گزینه هایی مشابه پنجره Source  Monitor داره با
این تفاوت که در پنجره Source  Monitor ،کلیپ ها به صورت تکی اجرا میشد ،اما تو این پنجره
                            پشٍطُ ًْایی کِ تَ ًَاس Timeline ّستص ًوایص دادُ هیطِ .
            Program: Sequence 01 |v |x |x
                                                        H<sup>O</sup>
```
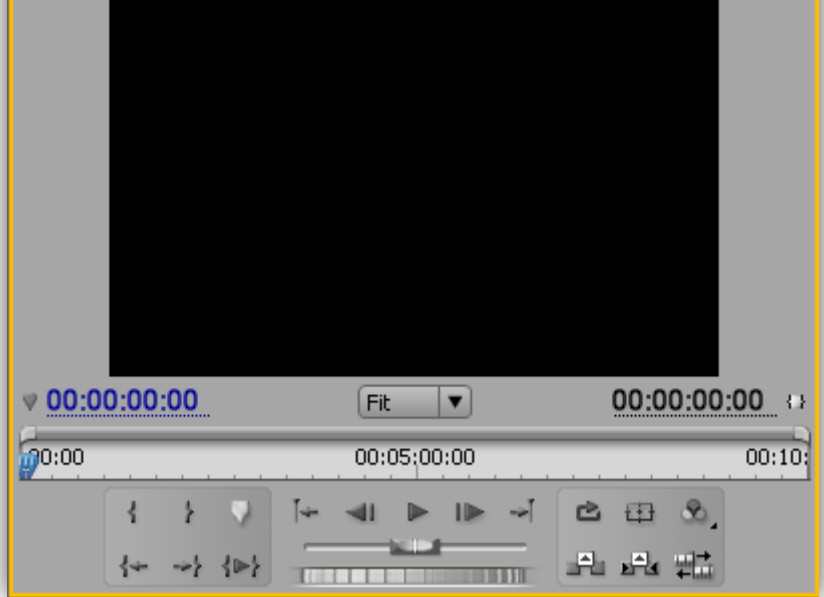

**پٌجشُ Info : ٍقتی اص پٌجشُ Project یِ آیتن اًتخاب کٌیي ،هطخصاتص ایٌجا ًوایص دادُ هیطِ .**

پنجره Effects : ازین پنجره برای اضافه کردن افکت به فیلم و صدا یا اضافه کردن ترانزیشن استفاده میشه .

**پٌجشُ History : ایي پٌجشُ توَم کاسّایی سٍ کِ اًجام دادیي ًطَى هیذُ .** www.SoftGozar.com

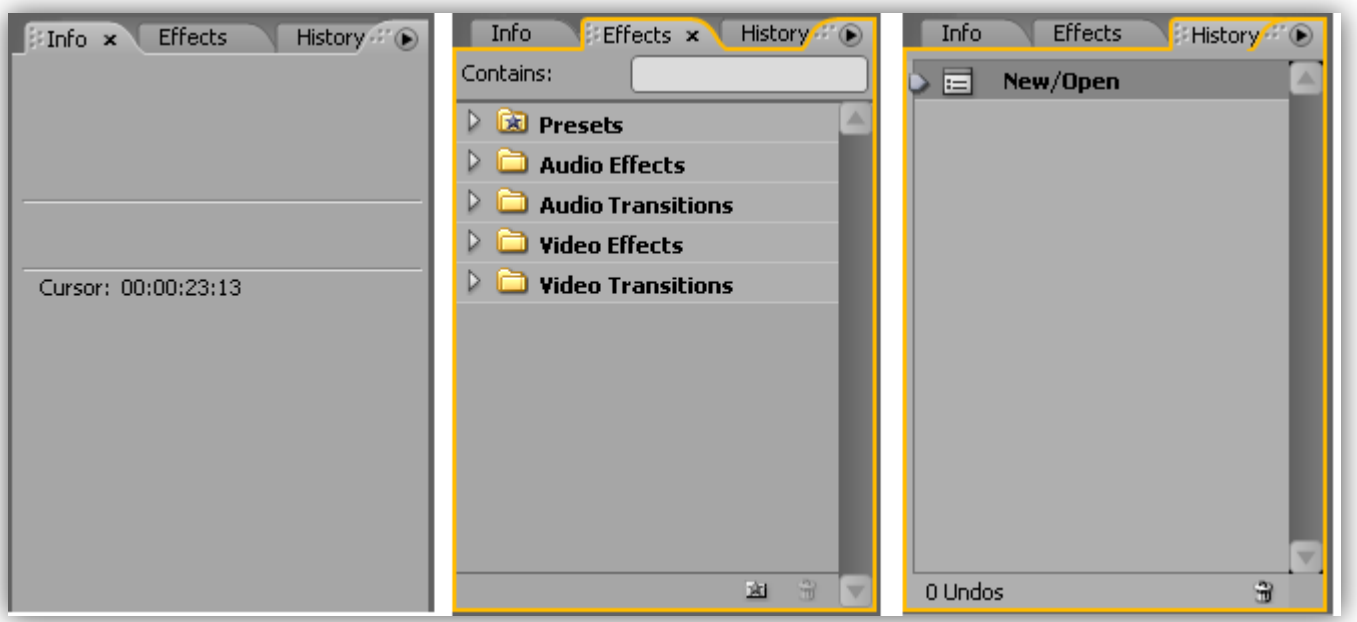

**پٌجشُ Timeline : ایي پٌجشُ چٌذ قسوت داسُ کِ تا تَجِ تِ اسن ّش قسوت کاساییص هطخص هیطِ .**

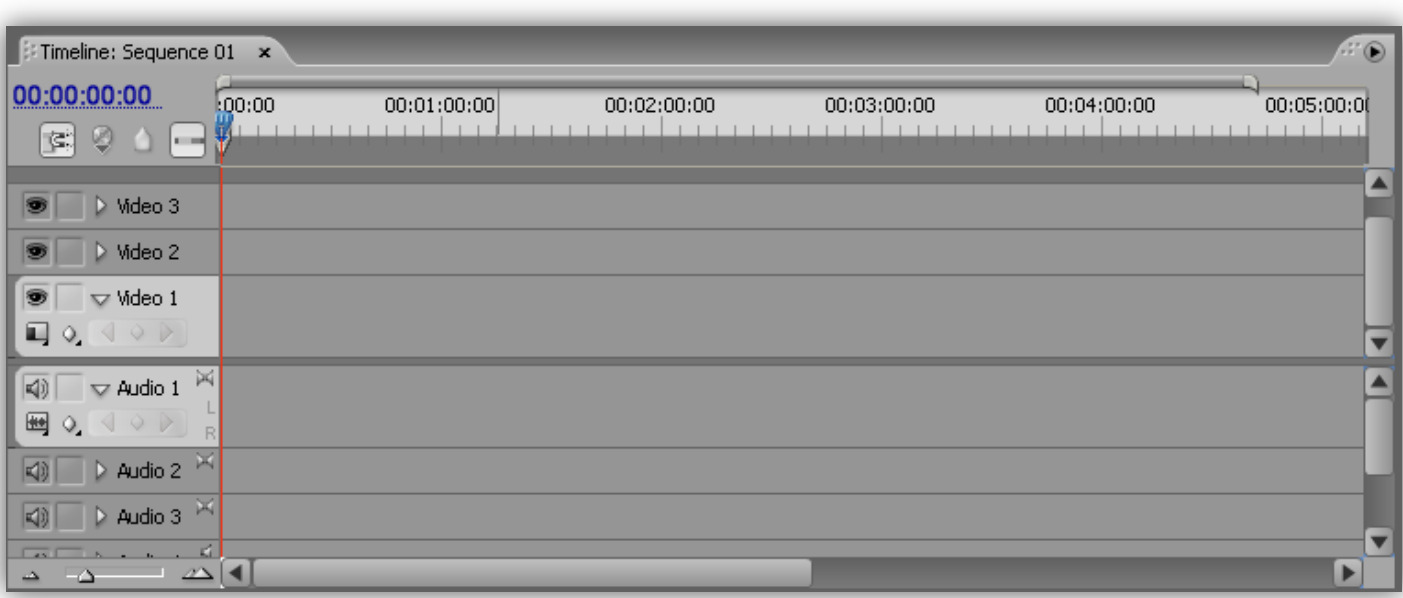

**1 Video ٍ 2 Video ٍ 3 Video تشای قشاس دادى کلیپ تصَیشی ٍ یا عکس ّستص .**

**1 Audio ٍ 2 Audio ٍ 3 Audio ٍ 4 Audio تشای قشاس دادى هَصیک )صَت( ّستص .**

**صیش ایي دٍ قسوت یِ لغضًذُ ٍجَد داسُ کِ تشای تضسگ کشدى اجضای ًَاس Timeline ّستص . تا کلیک** 

**سٍی In Zoom تصَیش تضسگ ٍ تا کلیک سٍی out Zoom تصَیش کَچیک هیطِ . ) (**

خب تا اینجا ابزار اولیه توضیح داده شد .حالا من میخوام یه پروژه رو ایجاد کنم و در طول پروژه قسمت های **تعذی ًشم افضاس سٍ تَظیح تذم .**

**تَ ایي پشٍطُ اص یِ عکس تا لیثل a ،یِ هَصیک تا لیثل b ٍ دٍتا فیلن تا لیثل ّای d ٍ C استفادُ ضذُ کِ فشهت عکس } JPEG } ،فشهت هَصیک } 3MP } ، فشهت فیلن c { MPEG } ٍ فشهت فیلن d { AVI} ّستص.**

اولین کاری که بعد از ایجاد پروژه جدید انجام میدیم ،تو پنجره پروژه پوشه هایی رو برای مرتب کردن آیتم هایی که قراره وارد کنیم ،ایجاد میکنیم .

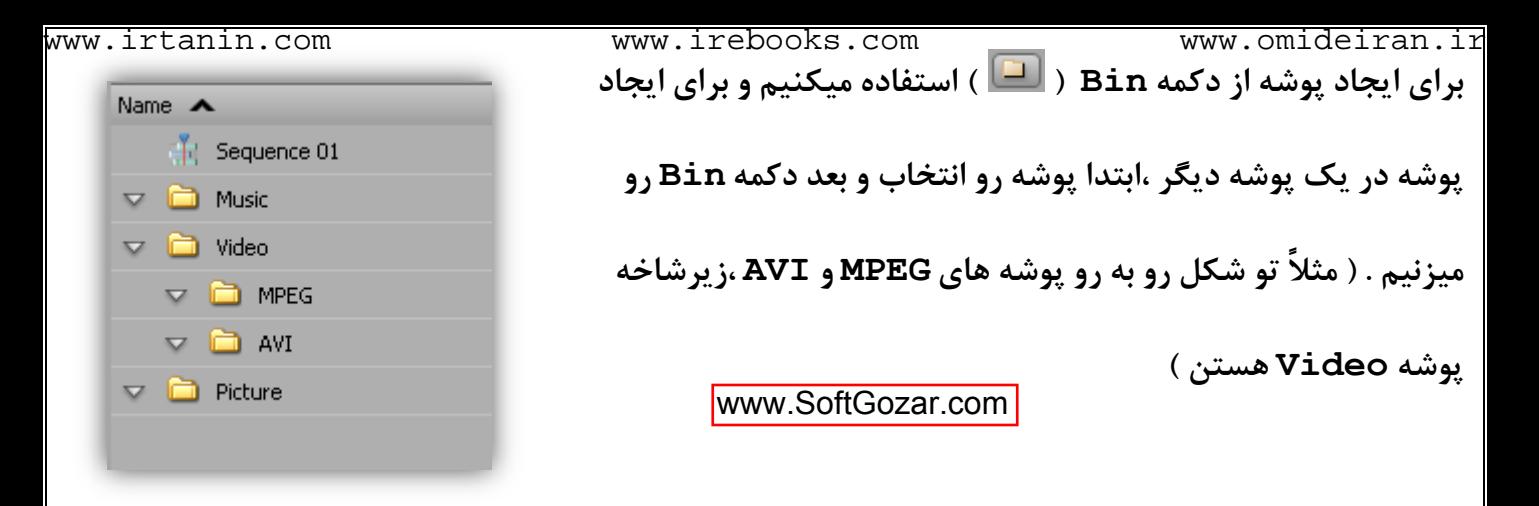

برای باز کردن هر پوشه ،روی آیکون پوشه دابل کلیک میکنیم . پنجره ای که باز میشه به این صورته :

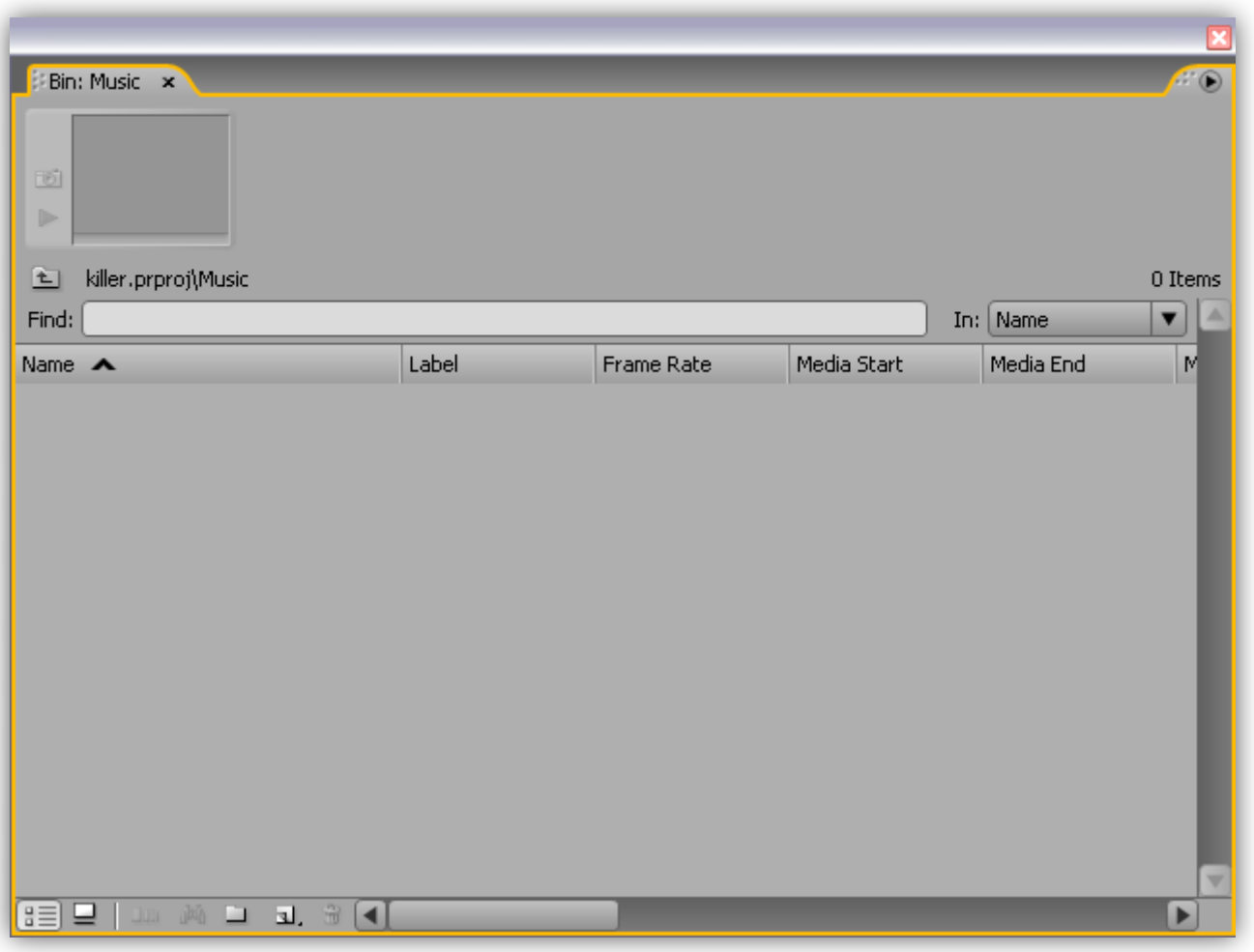

**گضیٌِ ّای ایي پٌجشُ هثل پٌجشُ Project ّستص .**

هن پوشه موزیک رو باز کردم و میخوام یه تراک صوتی وارد پوشه کنم. به این صورت که اول تو فضای

خالی کلیک راست میکنم و گزینه Import رو انتخاب میکنم و آهنگ رو وارد پنجره میکنم :

**\* صهاى اًتخاب فایل هیتًَیي فشهت فایل هَسد ًظش سٍ اص کادس Type Of Files اًتخاب کٌیي .**

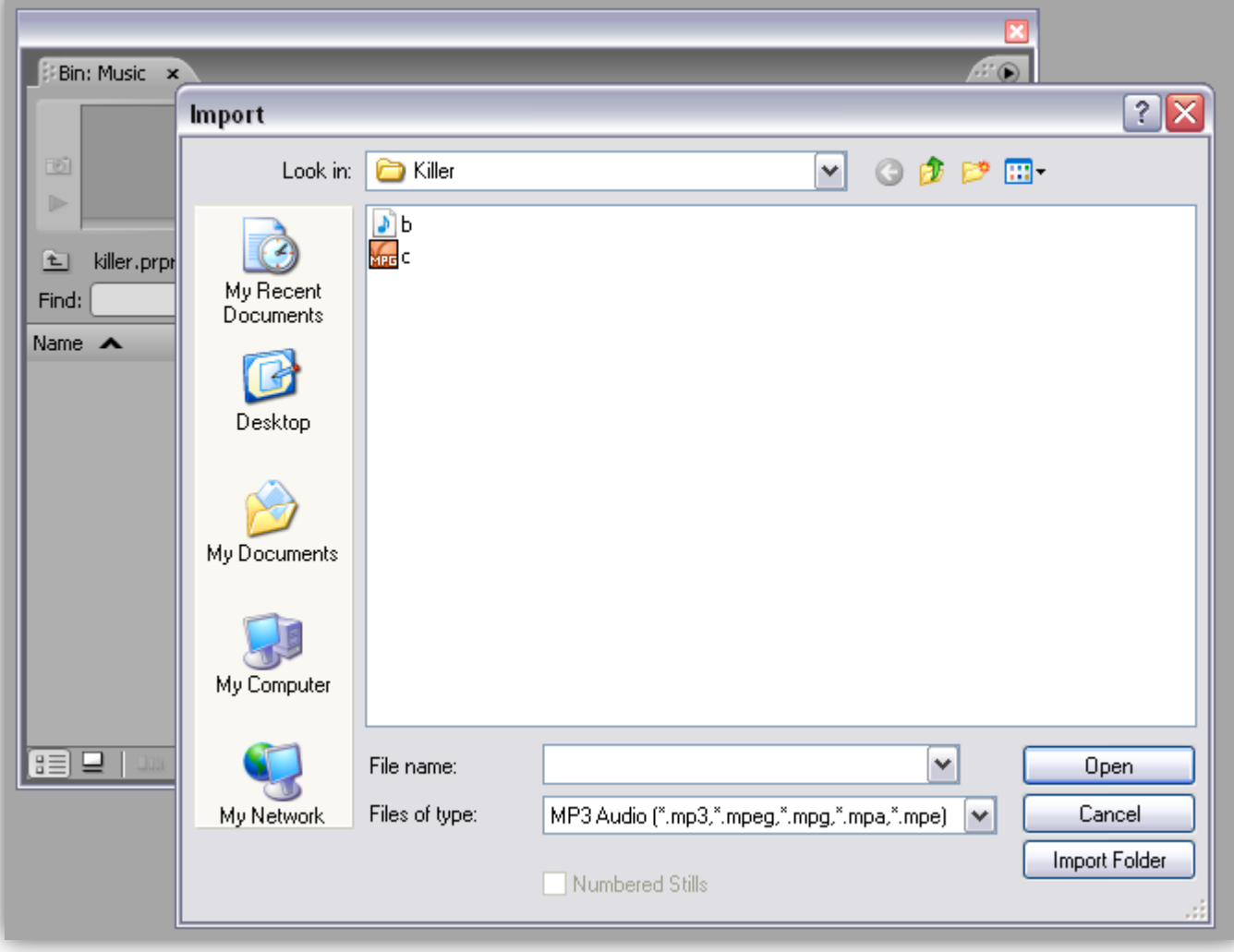

**فایل هَسد ًظش سٍ اًتخاب هیکٌین ٍ دکوِ Open سٍ هیضًین . تَ ضکل پاییي هَصیک تا ًام a ٍاسد پَضِ ضذُ :**

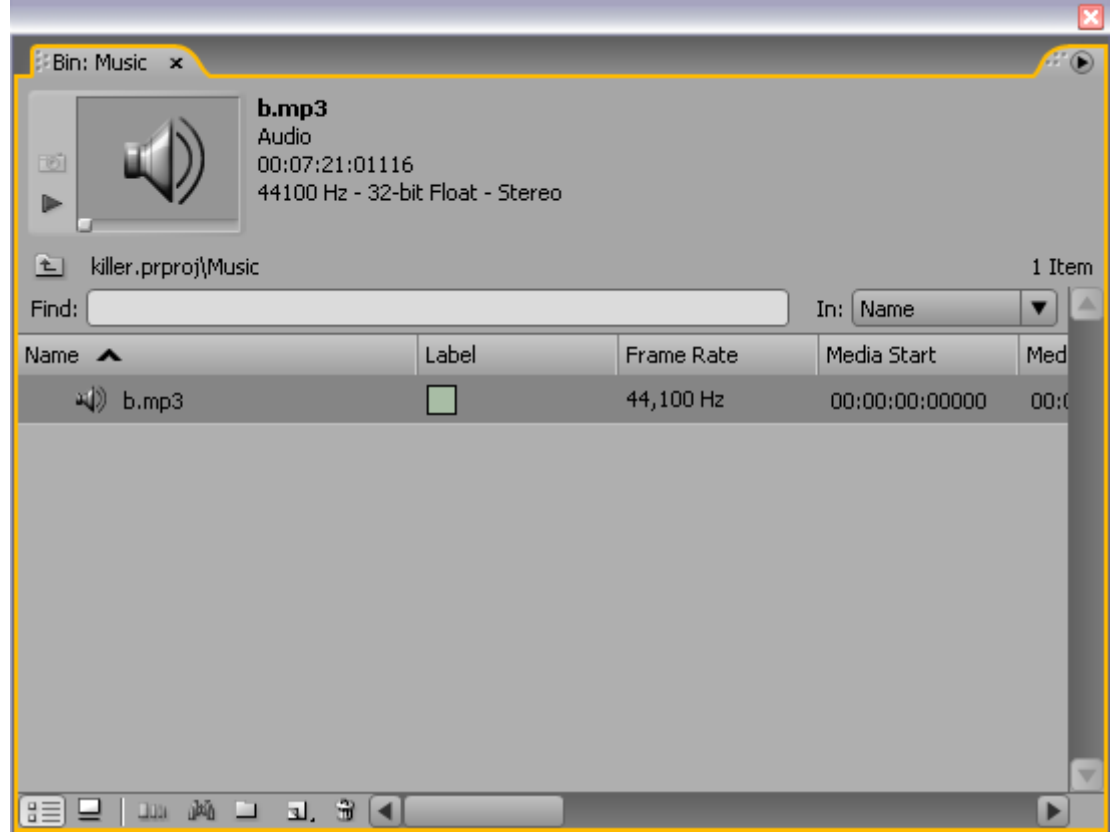

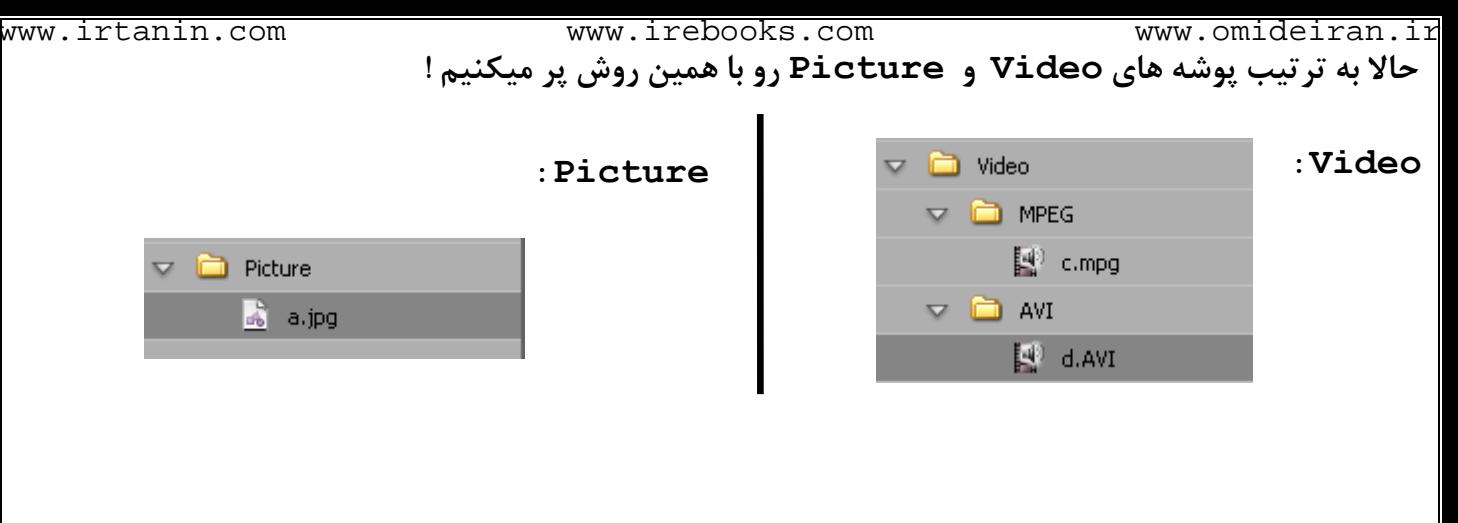

**تَ ضکل پاییي هي دٍتا فیلن d ٍ c سٍ تِ پٌجشُ Monitor Source هٌتقل کشدم ٍ هیخَام تععی**

www.SoftGozar.com

قسمت هاشون رو برش بدم :

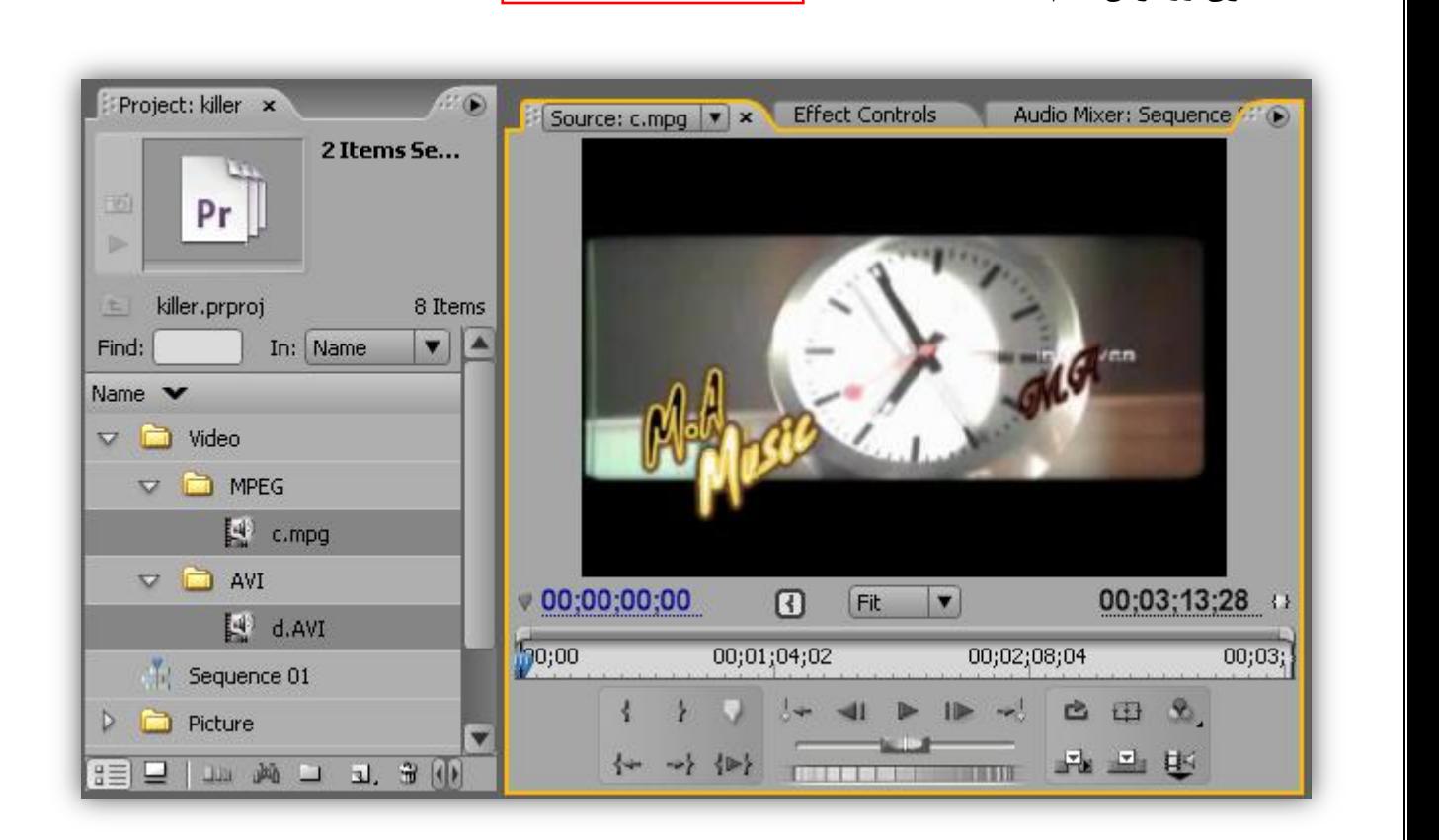

**تا دکوِ Point In Set ) ( ً،قؽِ ضشٍع سٍ تعییي هیکٌن ٍ تا دکوِ Point Out Set) (** نقطه پایان قسمت مورد نظرم رو تعیین میکن<u>م</u> .

**چَى هي صذای فیلن سٍ ًویخَام ،دکوِ ) Video and Audio Take Toggle) ( ) سٍ تِ آیکَى } { تغییش هیذم تا فقػ تصَیش ٍاسد TimeLine تطِ . حاال تشای ٍاسد کشدى فیلن تشش دادُ ضذُ )تذٍى صذای اصلی فیلن( سٍی دکوِ ) Insert) ( ) کلیک هیکٌن .**

**ٍ کلیپ تشش دادُ ضذُ تعذی :**

**B** Timeline: Sequence 01 x  $_{\scriptscriptstyle\odot}$ 00:00:33:00 :00:00 00:02:00:00 00:00:30:00 00:01:00:00 00:01:30:00 00:02:30:  $\boxdot$  0 0  $\Box$  7  $\blacktriangle$ **s** D Mdeo 3 **s** Ndeo 2 c.mpg Opacity:Opacity - $\bullet$   $\sim$  Video 1  $\Box$  0  $($   $\Diamond$   $\Diamond$   $)$  $\mathbf{r}$ ▼  $\sqrt{40}$   $\sqrt{ }$   $\sim$  Audio 1  $\frac{10}{10}$  $\blacktriangle$ ■ 0.40 ▶ D Audio 2 M  $\sqrt{3}$   $\rightarrow$  Audio 3<sup> $\rightarrow$ </sup>  $\begin{array}{c}\n\bullet & \xrightarrow{\mathcal{M}} \mathcal{D}\n\end{array}$ 

www.SoftGozar.com

**External Timeline:** Sequence 01 x  $\circ$ 00:00:52:13  $0.00; 00:00$  $:00:00$ 00:02:00:00 00:00:30:00 00:01:30:00  $0:02:30:0$ ☞◎△⊟₩₩  $\blacktriangle$ <sup>■</sup> ▶ Video 3 <sup>■</sup> Ndeo 2 c.mpg Opacity:Opacity - d.AVI pacity - $\overline{\bullet}$   $\overline{\phantom{a}}$   $\vee$  Mdeo 1  $\Box$  0  $\Box$  0  $\Box$ i sina i **I** de ▼ A  $\boxed{4}$   $\boxed{ }$   $\sqrt{ }$  Audio 1  $\frac{1}{2}$ ■ 0. 4 0 D  $\sqrt{2}$   $\rightarrow$  Audio 2  $^{24}$  $\boxed{4}$   $\boxed{}$  Audio 3  $\frac{1}{10}$  $\begin{picture}(180,10) \put(0,0){\line(1,0){10}} \put(10,0){\line(1,0){10}} \put(10,0){\line(1,0){10}} \put(10,0){\line(1,0){10}} \put(10,0){\line(1,0){10}} \put(10,0){\line(1,0){10}} \put(10,0){\line(1,0){10}} \put(10,0){\line(1,0){10}} \put(10,0){\line(1,0){10}} \put(10,0){\line(1,0){10}} \put(10,0){\line(1,0){10}} \put(10,0){\line($ ь

**حاال کلیپ ّا سٍ اص پٌجشُ Monitor Source ،هیثٌذم ٍ هیشم سشاغ هَصیک :**

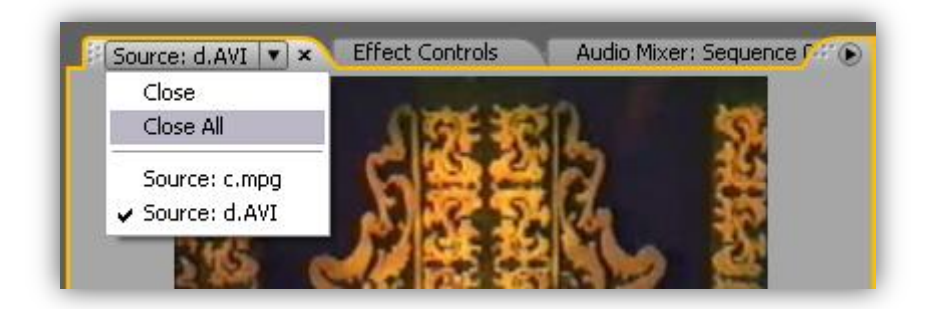

از پنجره پروژه ،آهنگ رو انتخاب میکنم و درگ میکنم و روی پنجره Source Monitor رها میکنم :

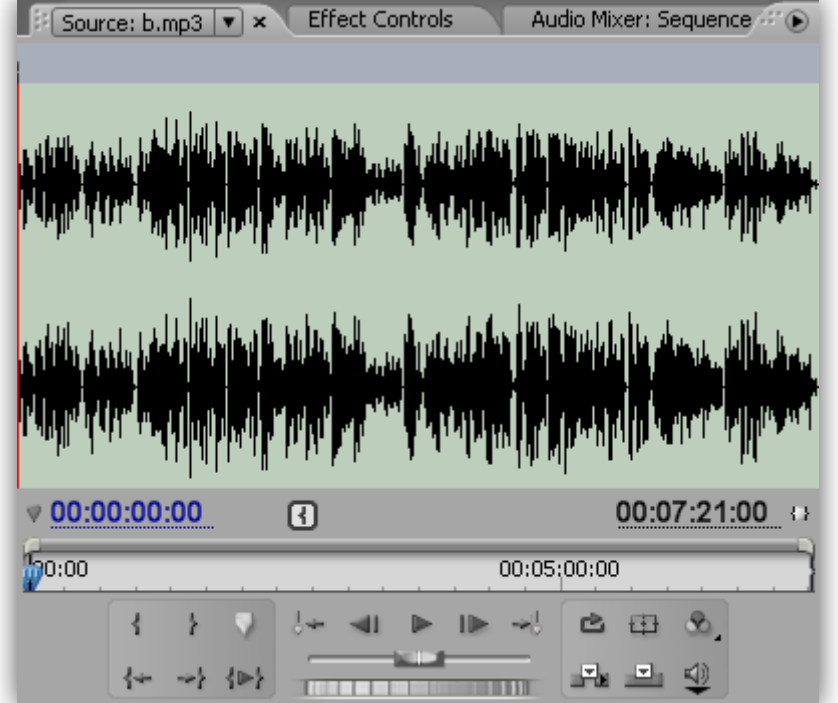

**چَى هذت فیلن تَ ًَاس Timeline ، 53 ثاًیِ ّستص ،هَصیک سٍ اص اٍل تا لحعِ 53 ثاًیِ ،تشش هیذم .**

**تعذ اص تشیذى قسوت هَسد ًیاص ، اٍى سٍ تا دکوِ ) Insert ) ( ) ٍاسد ًَاس Timeline هیکٌن .**

**تَ ضکل پاییي آٌّگ سٍ تَ قسوت 1 Audio هیثیٌیي :**

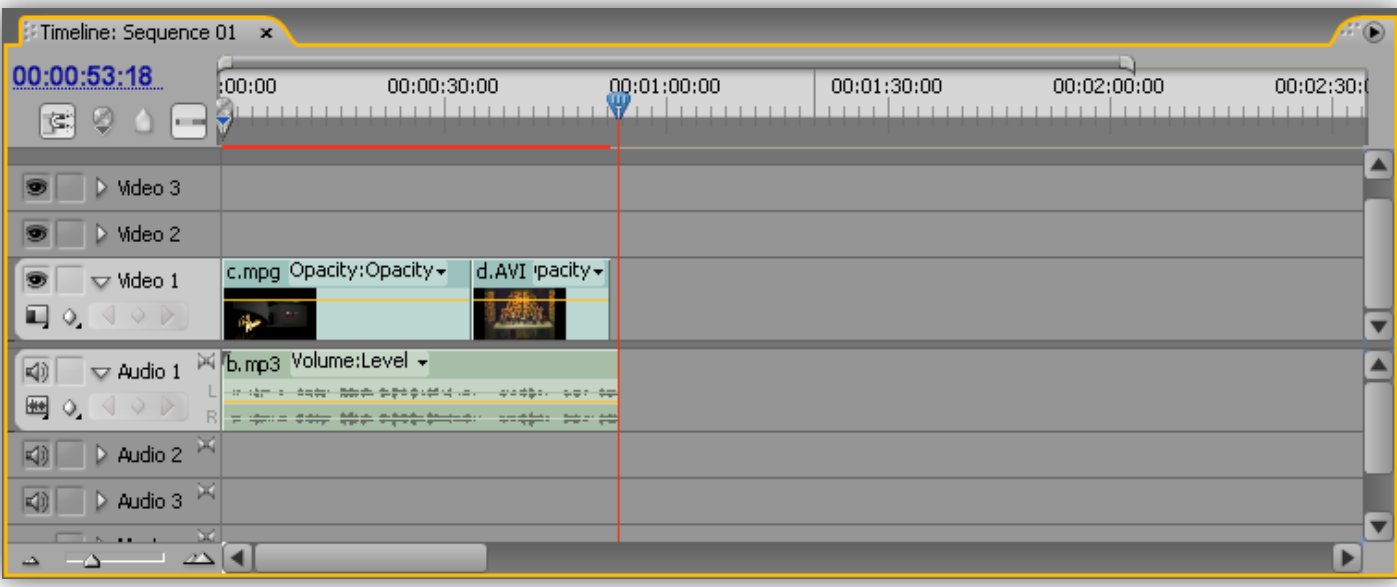

\* اگه بخواین یکی از نوار های حاوی فیلم یا عکس نمایش داده نشه روی آیکون چشم کلیک میکنین تا چشم

هخفی بشه . برای دیدن مجدد اون ، رو همون ایکون کلیک میکنین تا چشم ظاهر بشه .

این کار رو برای قسمت صدا ها ، با کلیک کردن روی دکمه بلندگو انجام میدین . www.irtanin.com www.irebooks.com www.omideiran.ir

**آیتن هَصیک سٍ اص پٌجشُ Monitor Source هیثٌذم ٍ هیشم سشاغ عکس :**

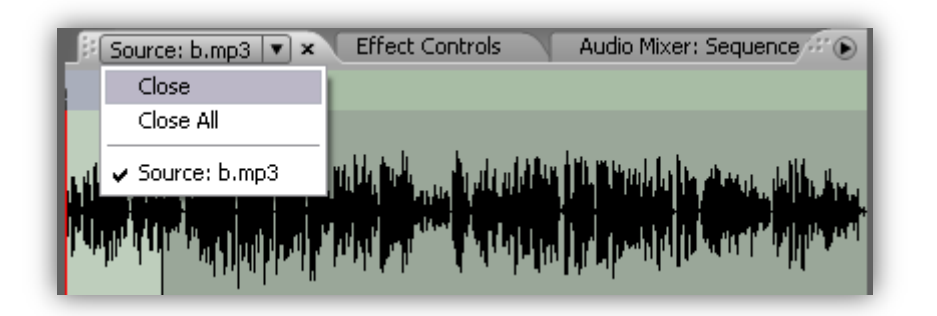

از پنجره پروژه ،عکس رو انتخاب میکنم و اون رو درگ میکنم و تو پنجره Source Monitor رها میکنم :

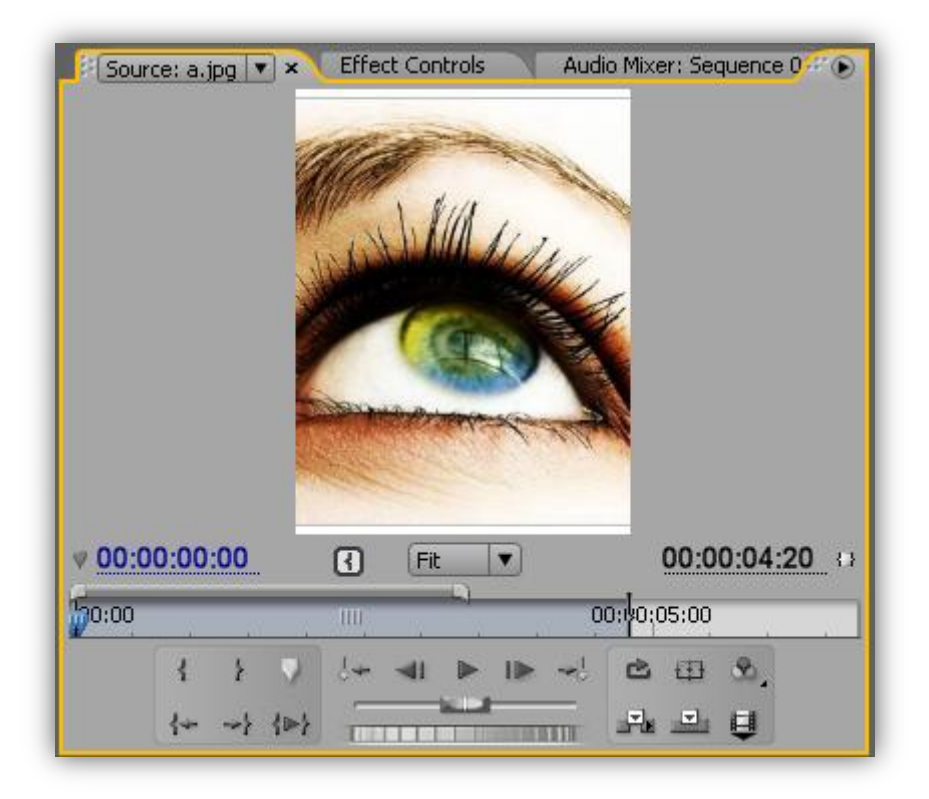

تو این قسمت برش کاربردی نداره . واسه کم و زیاد کردن مدت نمایش عکس ،تو خطکش زمان ،ماوس رو روی **ًقؽِ پایاى ًگِ هیذاسم ٍ صهاًی کِ آیکَى تِ ضکل } { دساٍهذ ،تا کلیک کشدى ٍ ًگِ داضتي هاٍس ٍ حشکت** 

اون به طرف راست زمان رو افزایش و با جابجا کردن اون به سمت چپ ، زمان رو کاهش میدم :

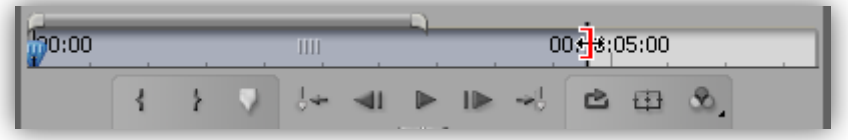

**تشای اظافِ کشدى عکس تِ ًَاس TimeLine اص دکوِ ) Insert ) ( ) استفادُ هیکٌن .**

**ّوًَؽَس کِ هیثیٌیي عکس هَسد ًظش تِ ًَاس TimeLine اظافِ ضذ ٍ تَ قسوت 2 Video قشاس گشفت :** www.irtanin.com www.irebooks.com www.omideiran.ir

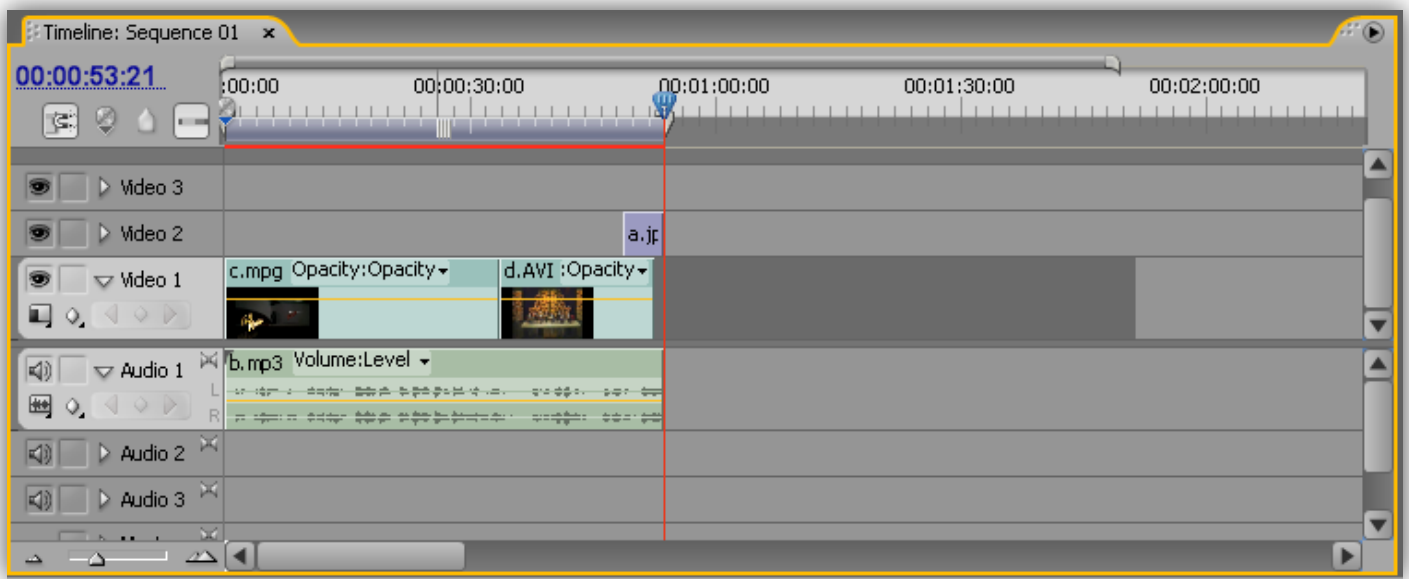

آیتم عکس رو از پنجره Source Monitor میبندم و میرم سراغ ریزه کاری های پروژه :

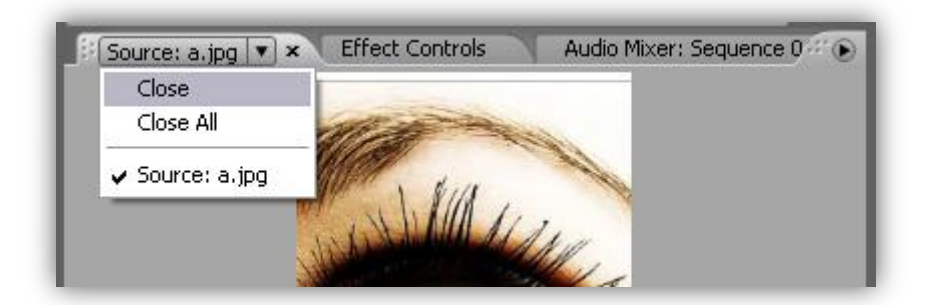

**تشای تٌظین کیفیت صذا ٍ یا تٌظیوات دیگِ ، اٍل فیلن سٍ تَ پٌجشُ View Program اجشا هیکٌن ٍ** 

**ٍاسد پٌجشُ Mixer Audio هیطن . تا استفادُ اص لغضًذُ ّای هَجَد تٌظیوات سٍ اعوال هیکٌن :**

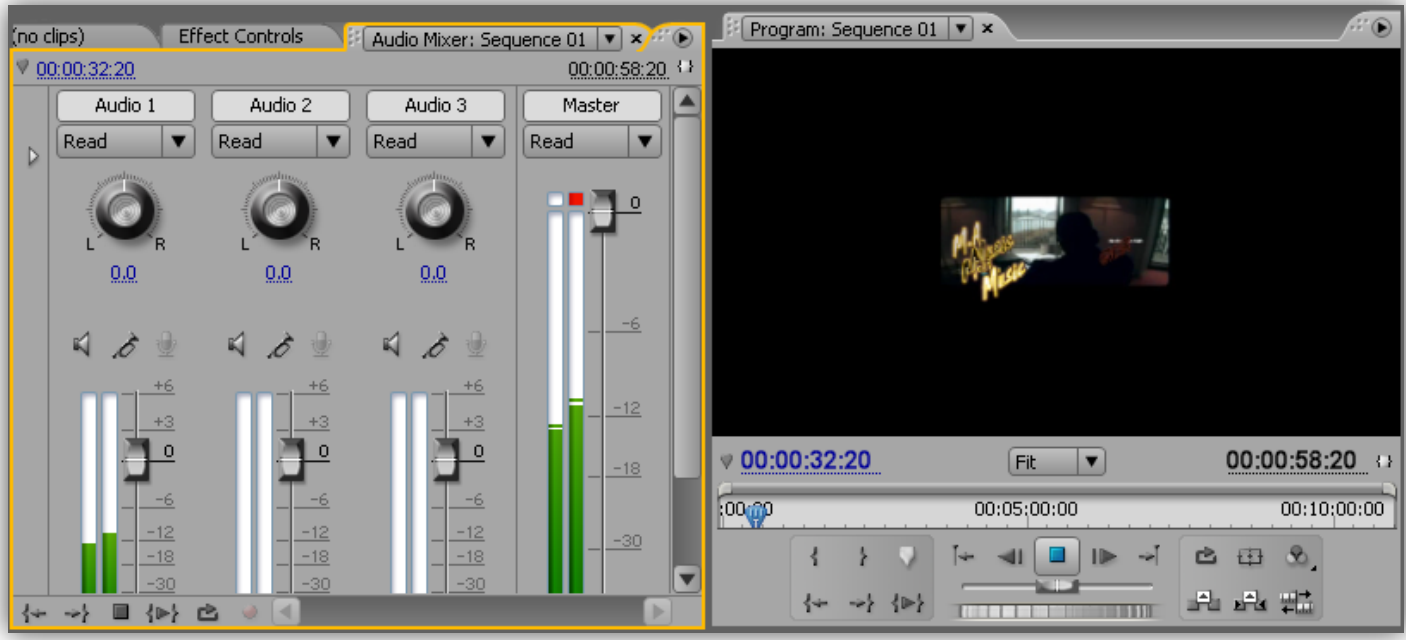

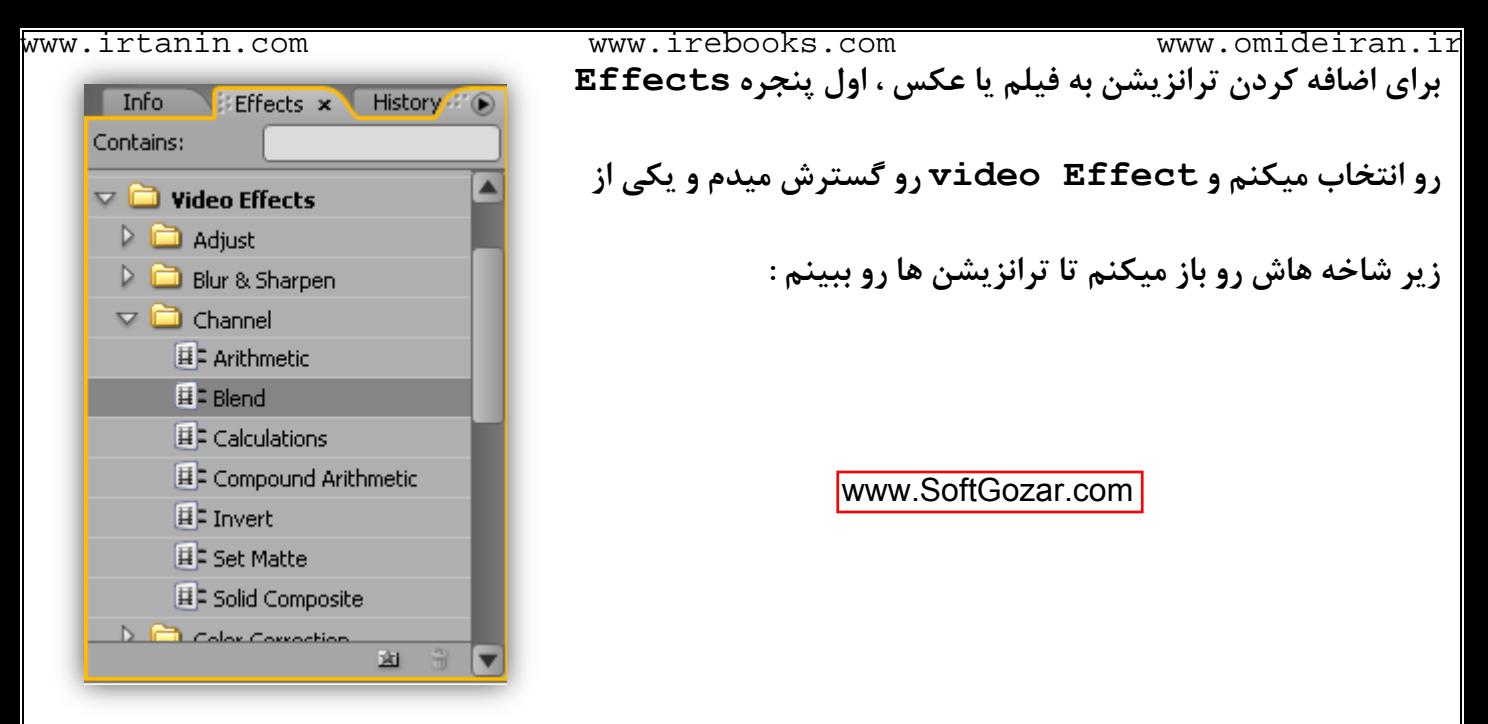

ترانزیشن انتخاب شده رو درگ میکنم و روی لبه کلیپ مورد نظر در نوار TimeLine رها میکنم :

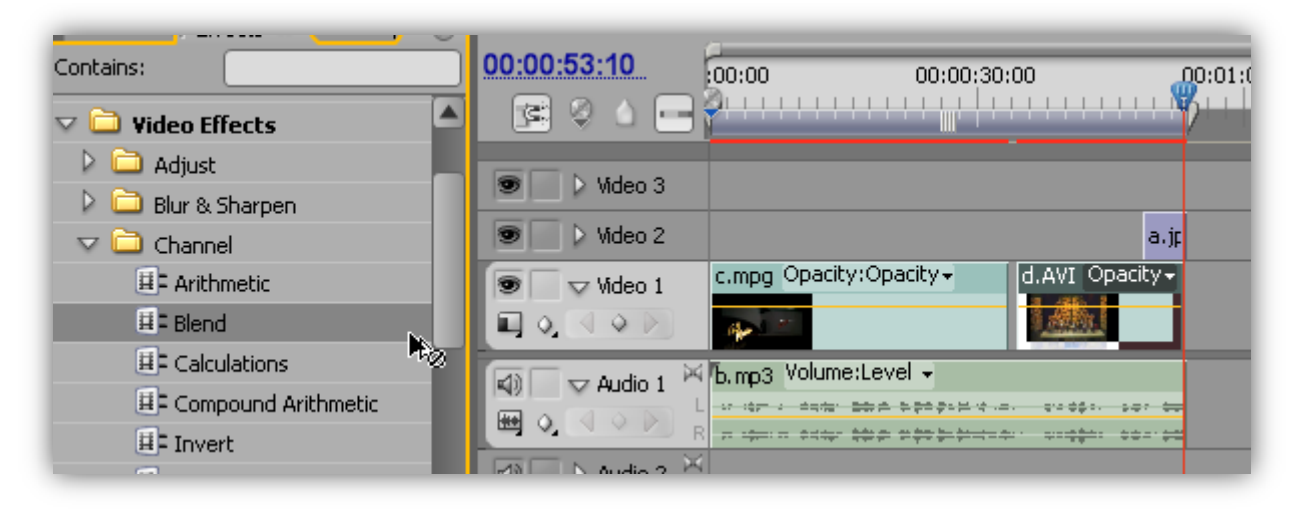

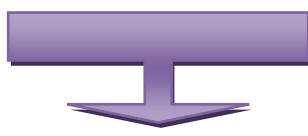

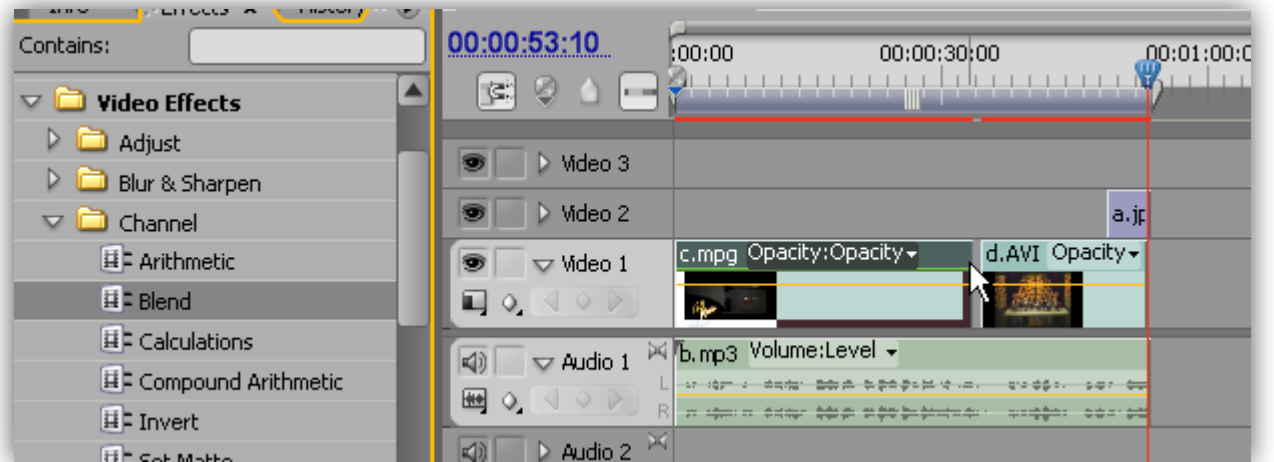

ترانزيشن يا همون مرحله گذر اضافه شد .

حالا میخوام یه متن رو زیرنویس این فیلم کنم .برای اینکار اول تمام آیتم های نوار TimeLine رو باهم www.irtanin.com www.irebooks.com www.omideiran.ir

**اًتخاب هیکٌن ) هحط احتیاغ ! ( :**

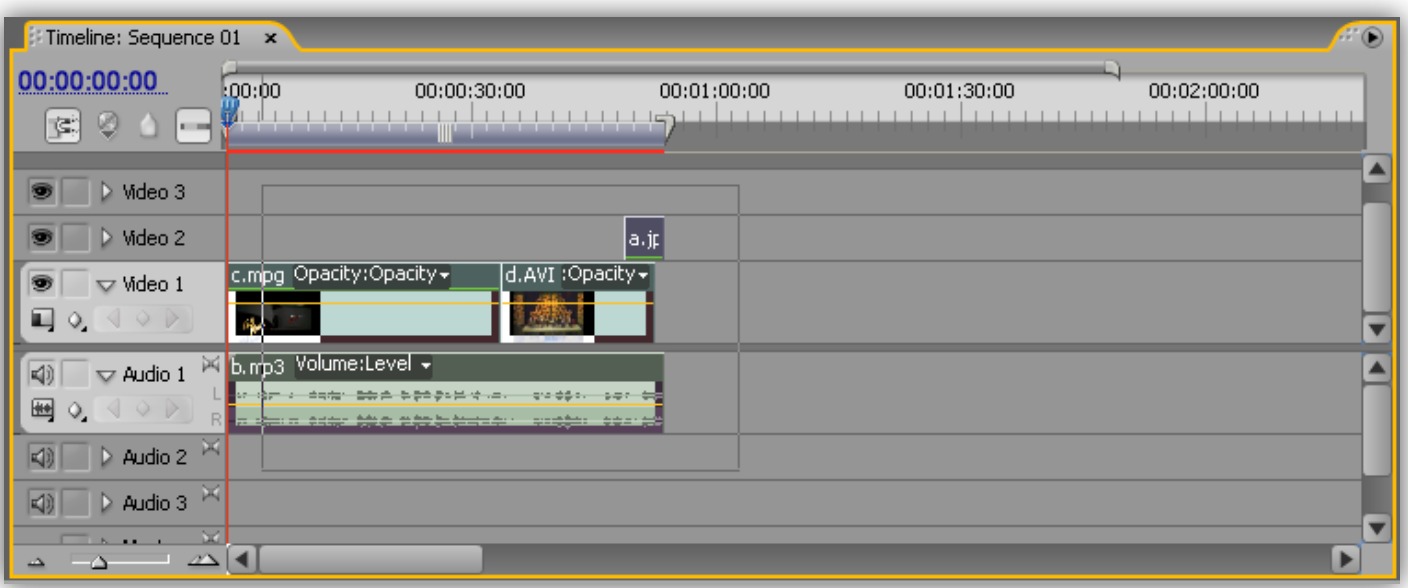

**تعذ اص اًجام ایي کاس ، اص هٌَی File ، صیش هٌَی New ، گضیٌِ Title سٍ اًتخاب هیکٌن ٍ تَ پٌجشُ ای کِ** 

**باز میشه یه اسم تایپ میکنم :** 

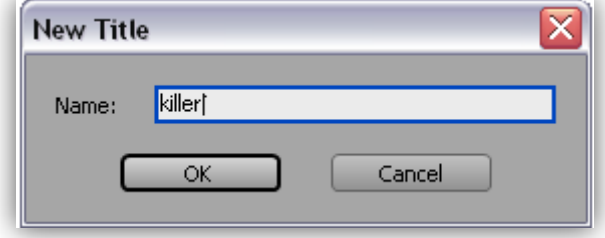

پنجره ای که باز میشه چند قسمت داره که معرِ فیشون میکنم :

**Tools Title : ایي قسوت تشای اًتخاب ًَع اتضاس تایپ** 

**ٍ کطیذى اضکال هختلف ّستص .** www.SoftGozar.com

دکمه  $\{ {\bf T} \}$  برای تایپ به صورت مستقیم و گزینه های بعدی

با توجه به فلش کنارشون برای تایپ در جهات مختلف هستش.

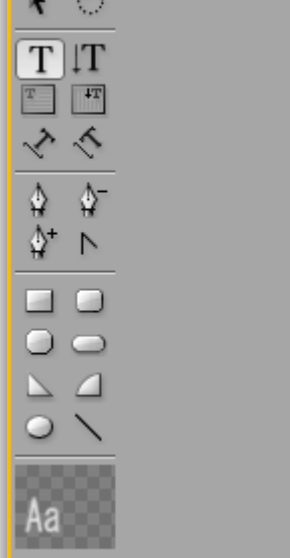

**Faithe Tools** x

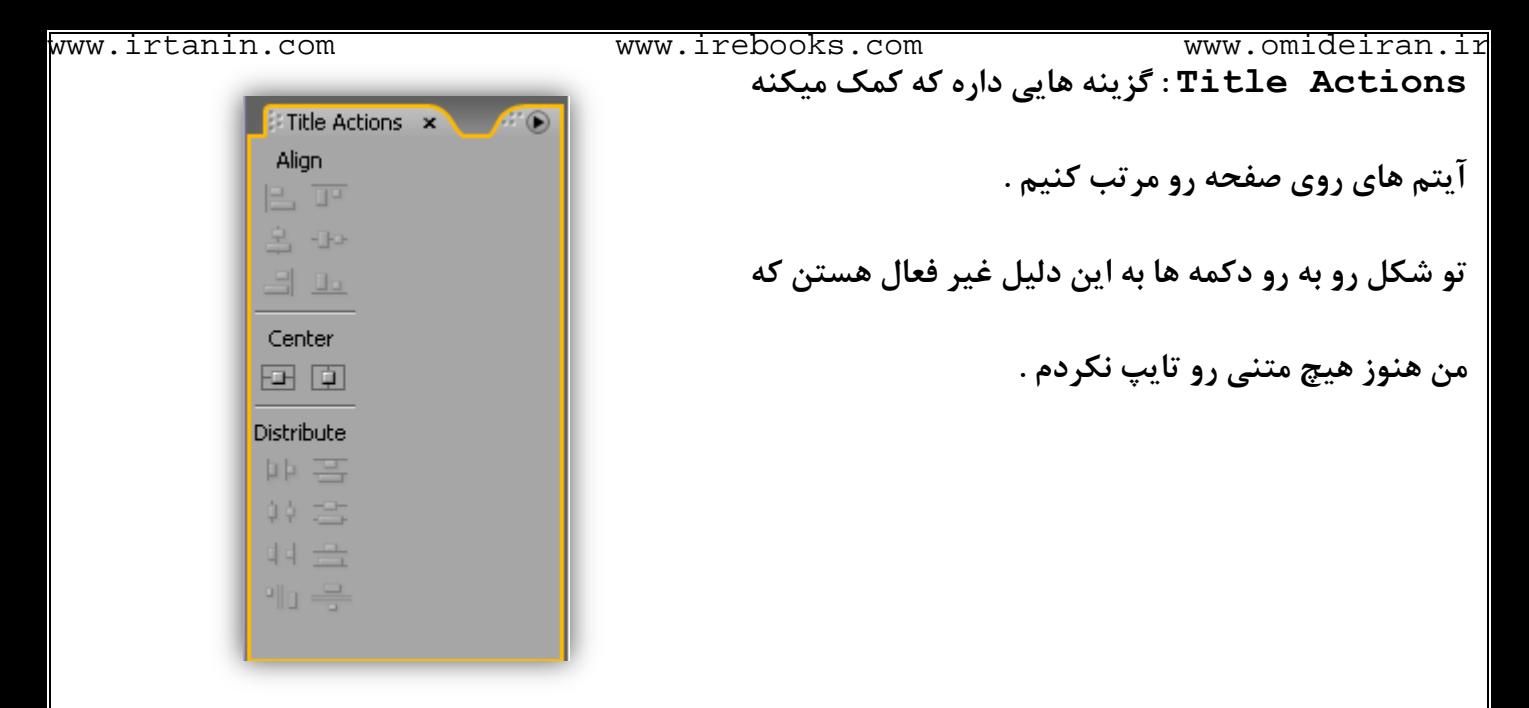

**Styles Title : ایي پٌجشُ تشای اًتخاب یِ سثک آهادُ تشای تایپ ّستص :**

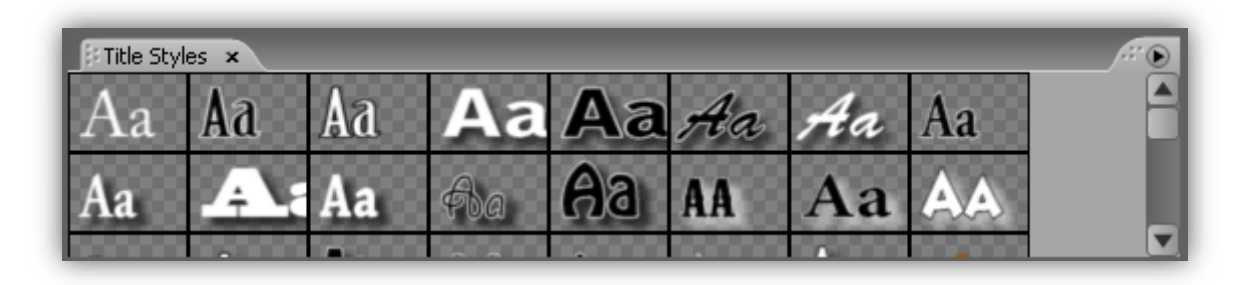

**حاال هي اص پٌجشُ Tools Title اتضاس تایپ هعوَلی سٍ اًتخاب هیکٌن ؛دس پٌجشُ Styles Title**

هم یه سبک رو به دلخواه انتخاب میکنم و روی قسمتی از صفحه که میخوام زیرنویس نشون داده بشه کلیک

هی**کنم و یه متن تایپ میکنم :** 

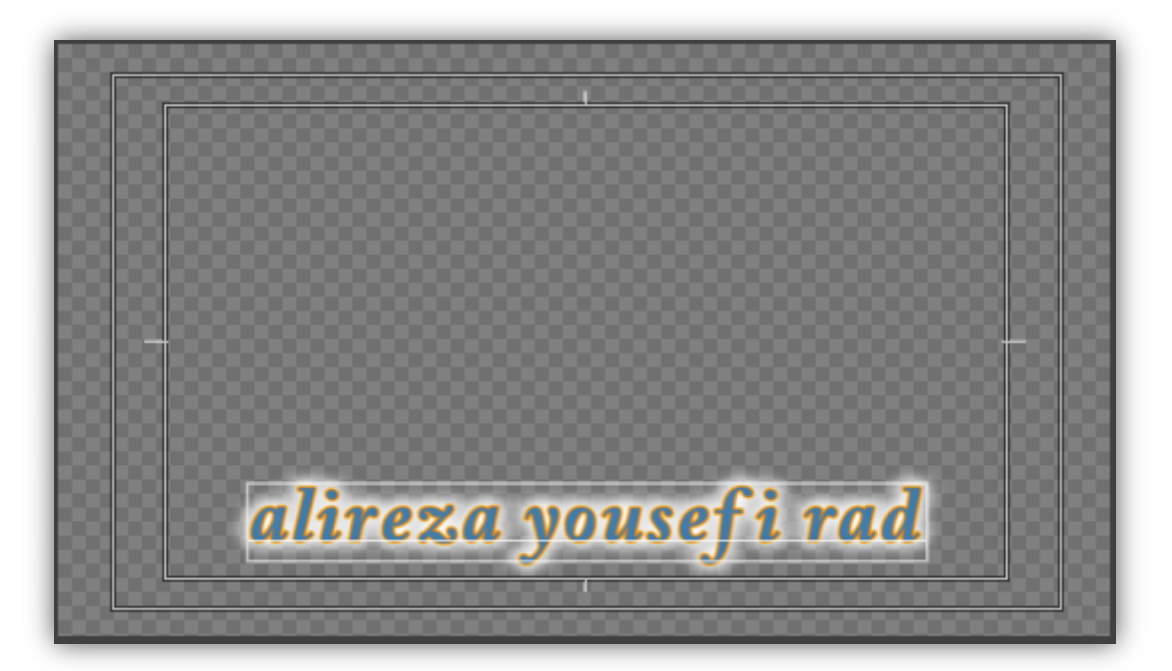

برای تغییر فونت ،وسط چین کردن ،درشت کردن نوشته و ... از این نوار ابزار استفاده میکنیم : www.irtanin.com www.irebooks.com www.omideiran.ir

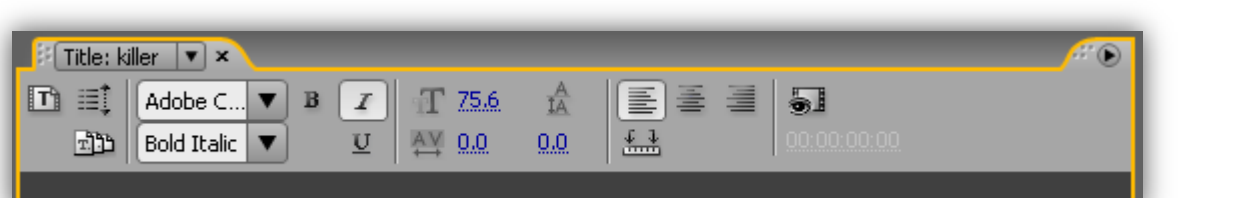

برای تنظیمات اضافی از قبیل میزان شفافیت ،رنگ ، سایه و ...

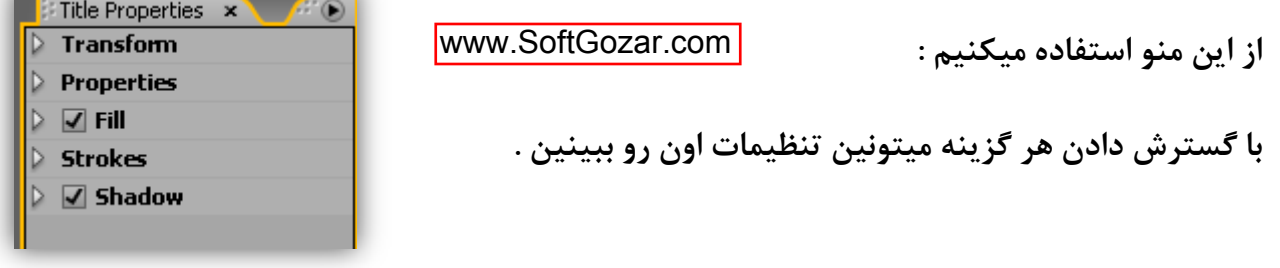

این پنجره رو میبندم و به پنجره پروژه میرم تا زیر نویس رو به فیلم اضافه کنم :

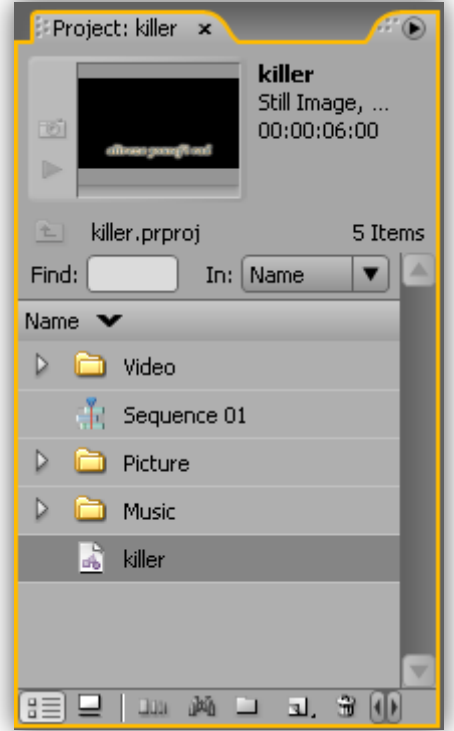

**آیتن صیش ًَیس )تَ ضکل تاال : Killer ) سٍ اًتخاب هیکٌن ٍ دسگ هیکٌن ٍ تَ پٌجشُ Monitor Source سّا هیکٌن .**

اینجا میتونم مدت زمان زیرنویس رو تعیین کنم . چون من میخوام این متن از ابتدا تا انتهای فیلم بمونه مدتش

رو به اندازه زمان فیلم تعیین میکنم .

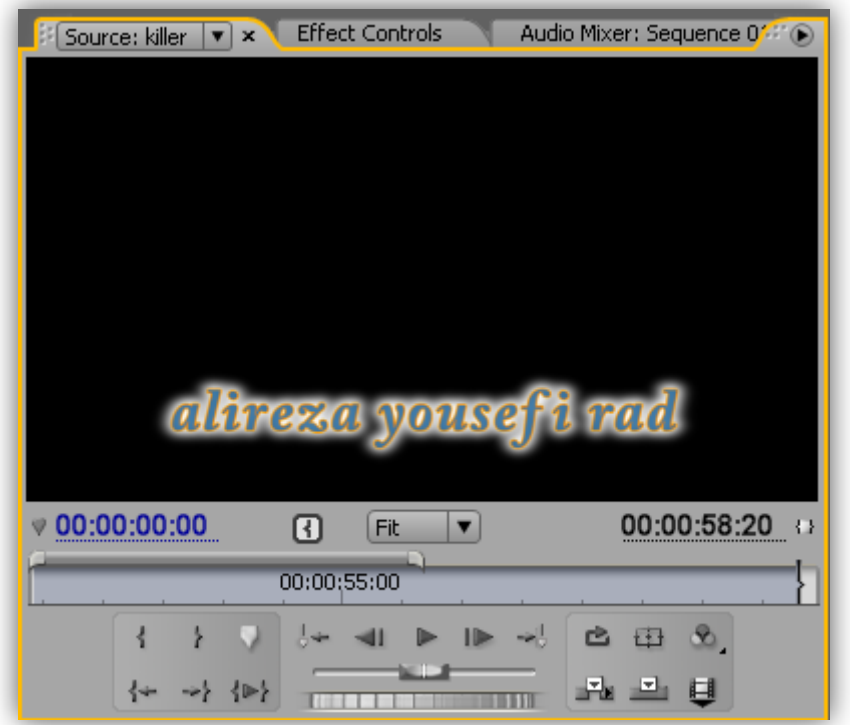

**تشای اظافِ کشدى صیشًَیس تِ ًَاس TimeLine اص دکوِ ) Insert ) ( ) استفادُ هیکٌن ٍ آیتن**

زیرنویس رو با دکمه Close روی سربرگ میبندم :

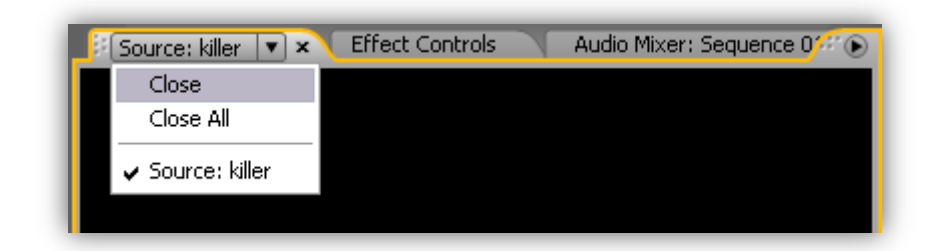

**تَ ضکل صیش آیتن صیش ًَیس تَ ًَاس TimeLine دس قسوت 3 Video قشاس گشفتِ :** www.SoftGozar.com

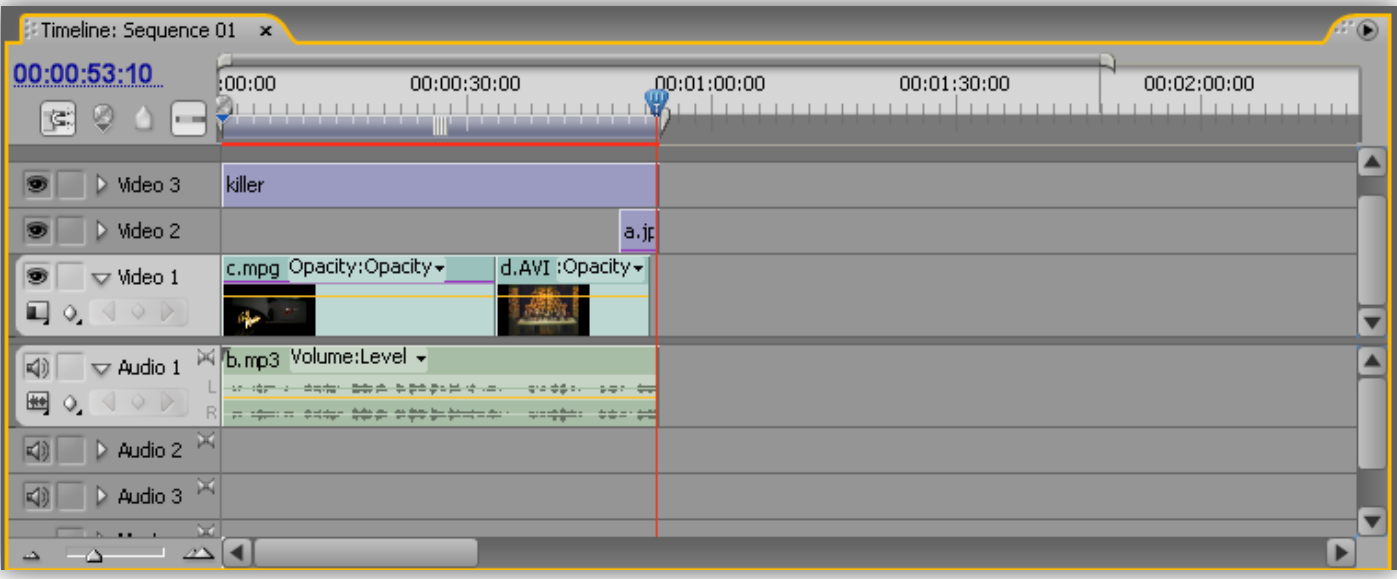

خب ؛ فیلم آماده شده و میتونیم ازش خروجی بگیریم .

برای نگهداری تنظیمات پروژه برای ویرایش های بعدی باید پروژه رو ذخیره کرد .

**تشای رخیشُ کشدى پشٍطُ اص دکوِ as Save دس هٌَی File استفادُ هیکٌین :**

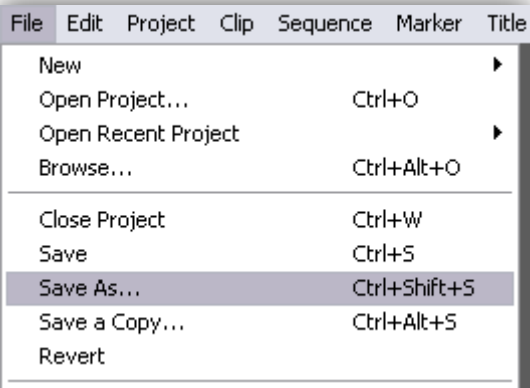

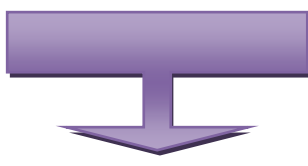

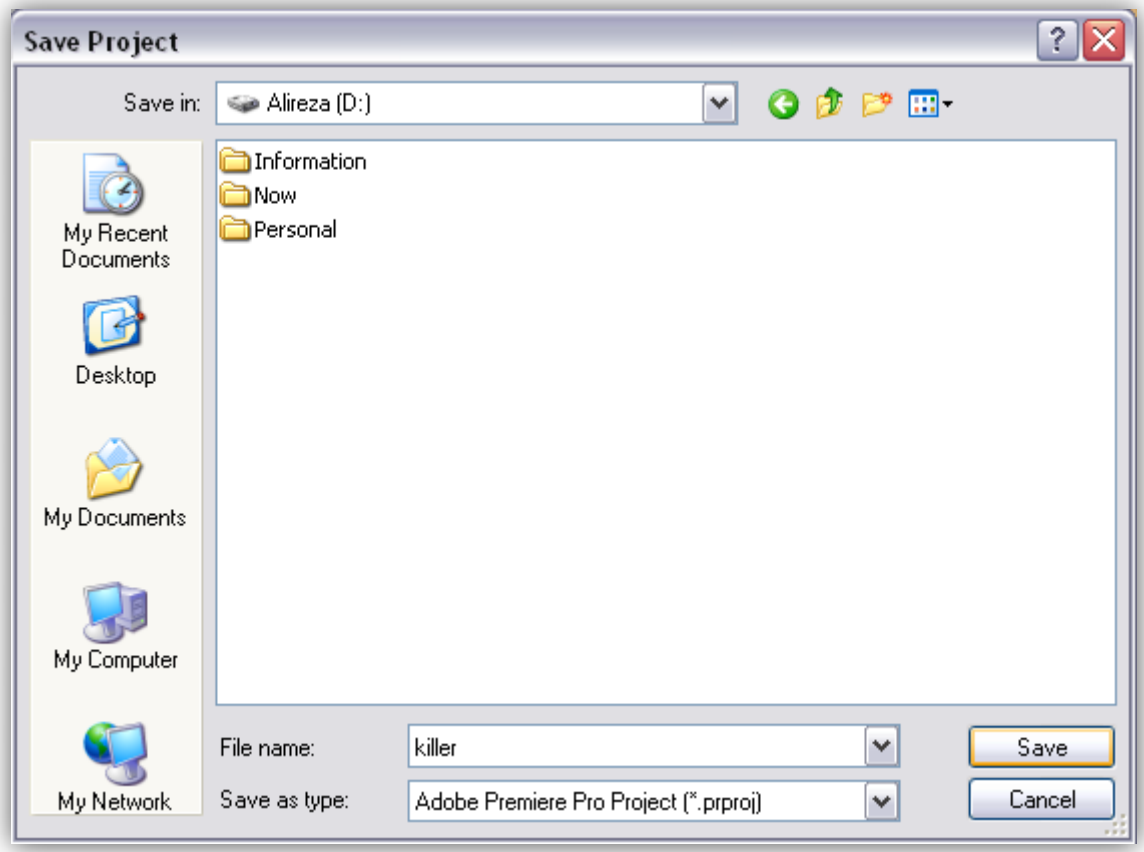

**تعذ اص اًتخاب آدسس گضیٌِ Save سٍ هیضًین .**

اما برای تولید فیلم به این صورت عمل میکنیم :

**1( پٌجشُ TimeLine سٍ تِ حالت اًتخاب دس هیاسین** 

## www.SoftGozar.com

## **2( اص هٌَی File ، صیش هٌَی Export گضیٌِ Movie سٍ اًتخاب هیکٌین :**

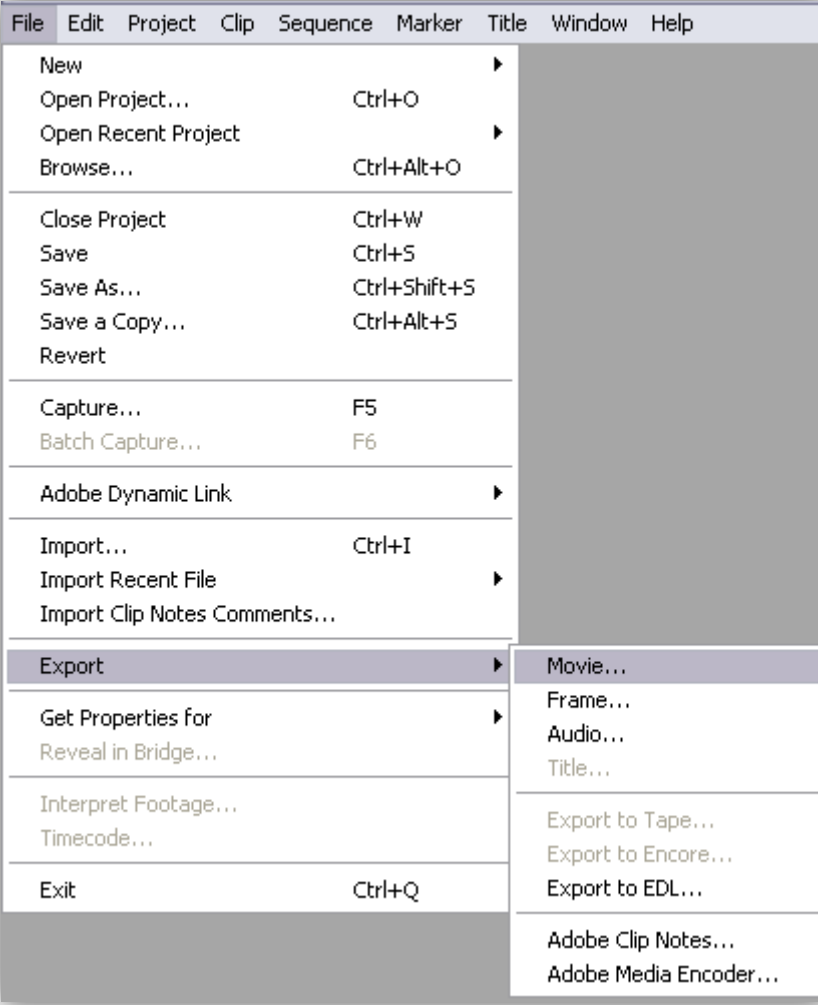

**یِ آدسس تشای رخیشُ ساصی هیذین ٍ یِ اسن تَ کادس Name File تایپ هیکٌین ٍ دکوِ Save سٍ هیضًین .**

\* این گزینه ،پروژه رو با فرمتی که تو مرحله اول ایجاد پروژه ، انتخاب کردین ذخیره میکنه .

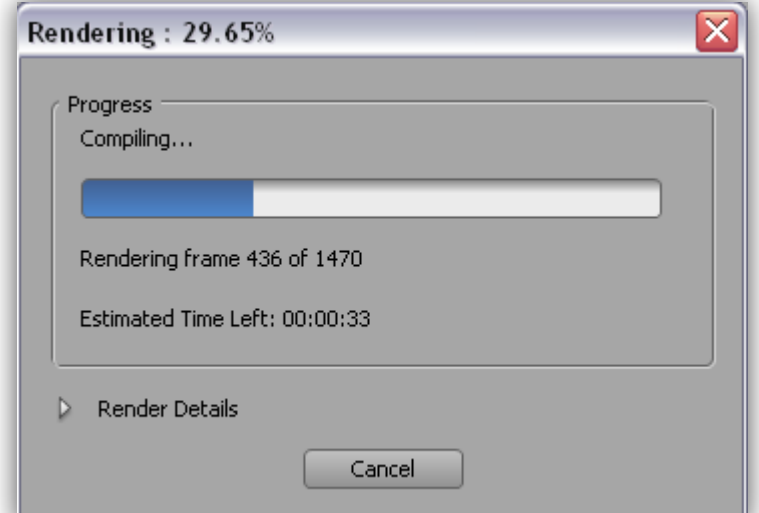

www.SoftGozar.com

**1( پٌجشُ TimeLine سٍ تِ حالت اًتخاب دس هیاسین** 

**2( اص هٌَی File ، صیش هٌَی Export گضیٌِ Encoder Media Adobe سٍ اًتخاب هیکٌین :**

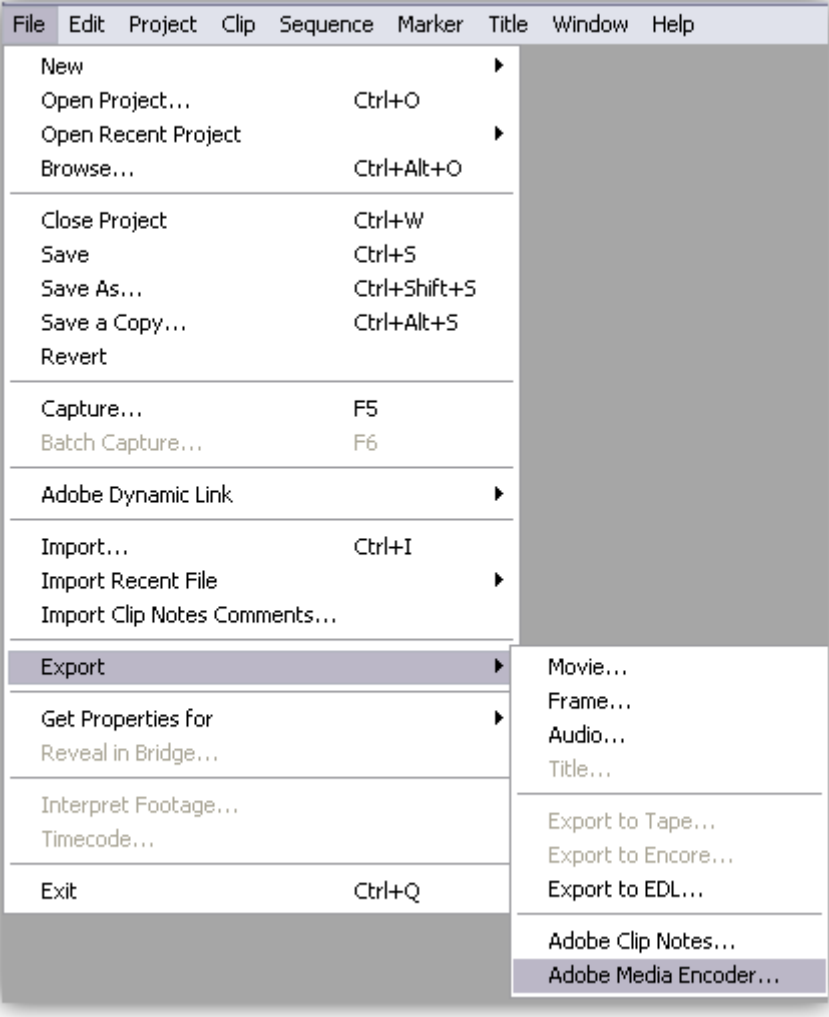

**پٌجشُ Settings Export تاص هیطِ ٍ تِ ایي صَست ّستص :**

www.irtanin.com www.irebooks.com www.omideiran.ir

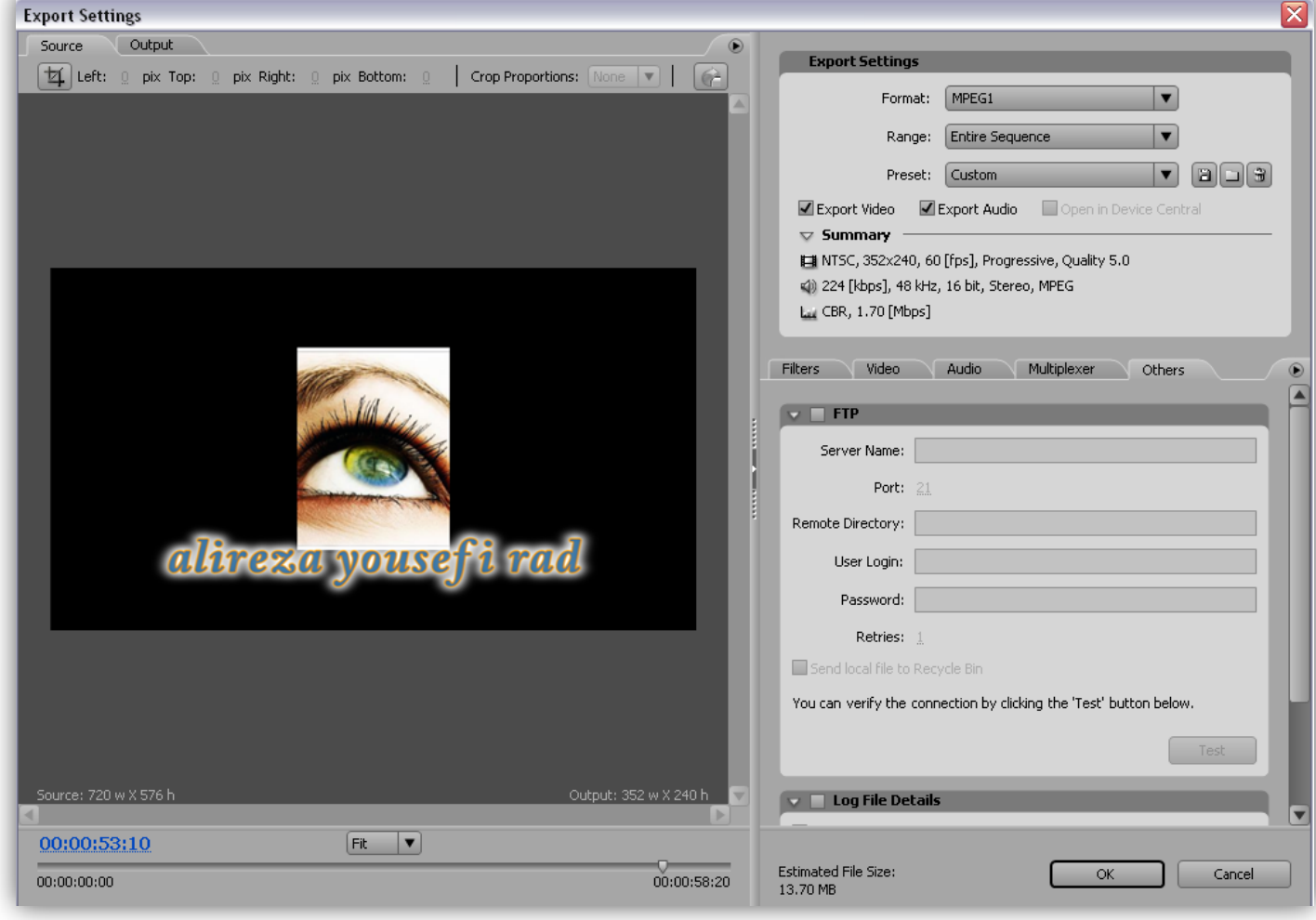

**فشهت هَسد ًظشتَى سٍ هیتًَیي اص قسوت Settings Export ، کادس Format اًتخاب کٌیي :**

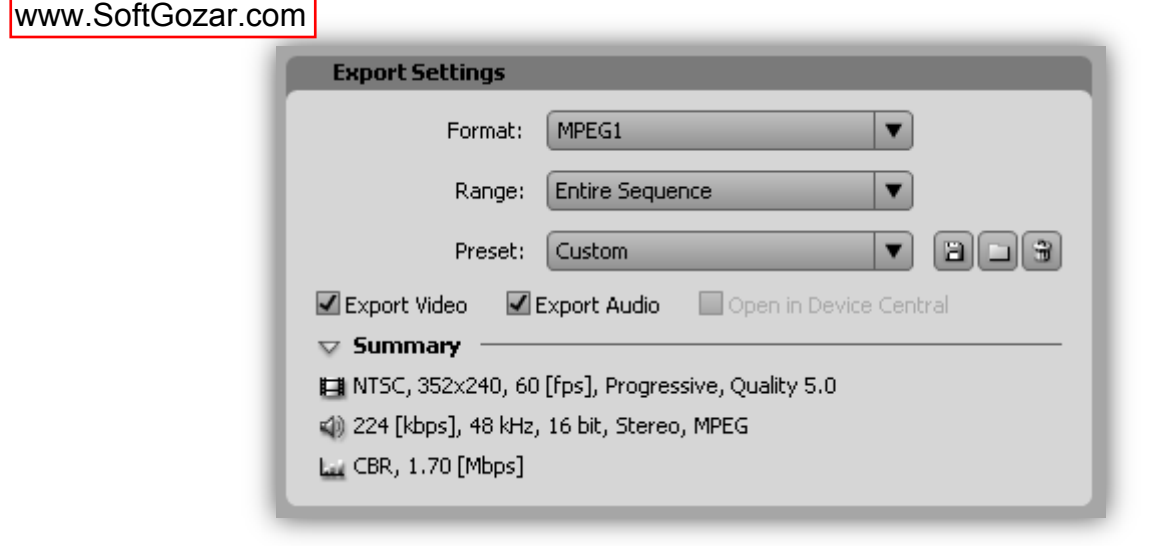

بعد از انتخاب فرمت مورد نظر ،روی دکمه OK کلیک کنین . تو پنجره ای که باز میشه یه آدرس برای ذخیره

**کشدى فیلن هیذین ٍ یِ اسن تَ کادس Name File تایپ هیکٌین ٍ دکوِ Save سٍ هیضًین .**

www.SoftGozar.com

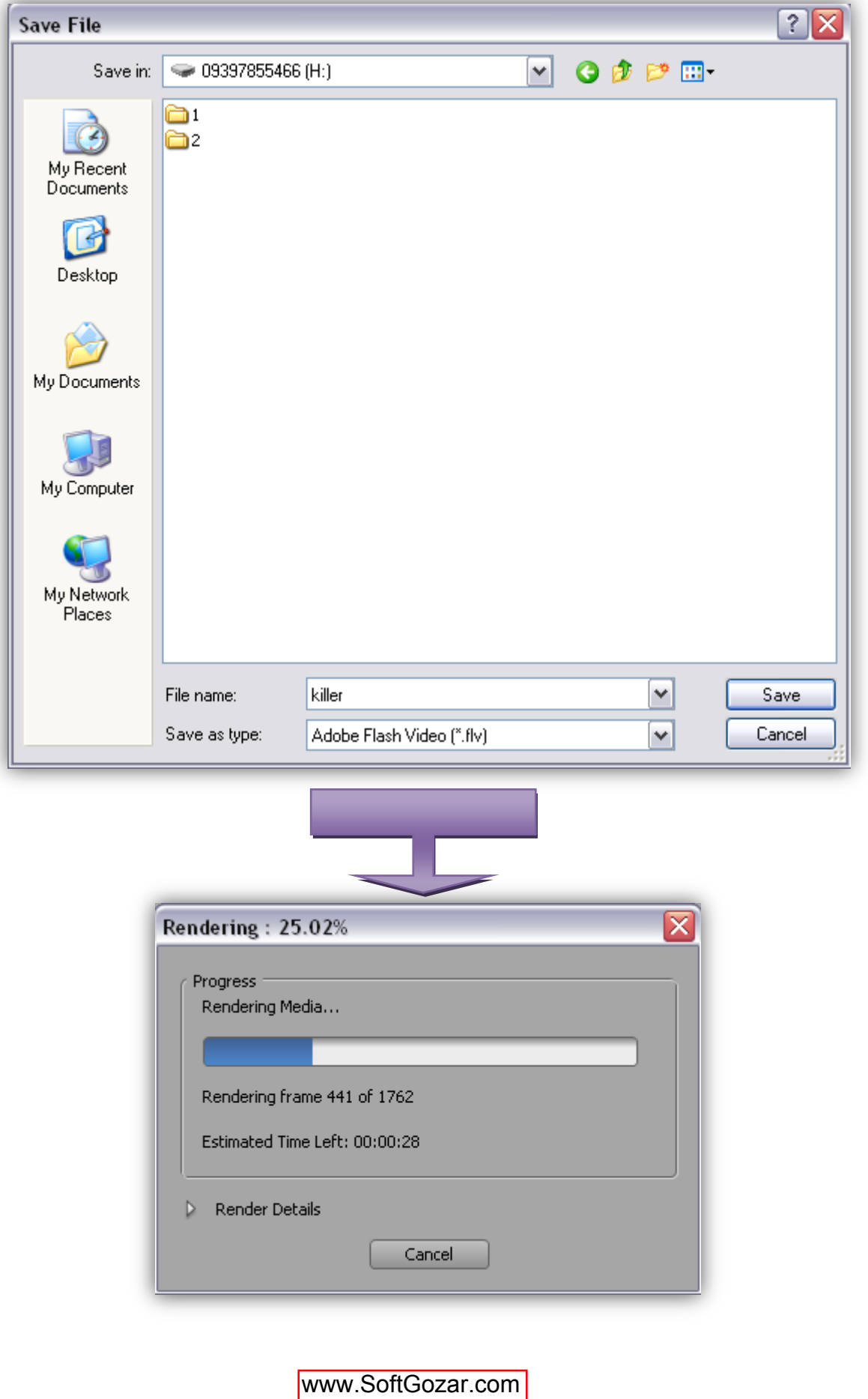

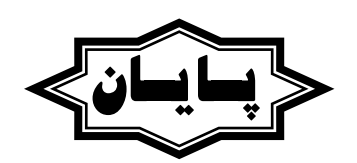